## **iStorage®**

# disk<mark>a</mark>shur PRO?

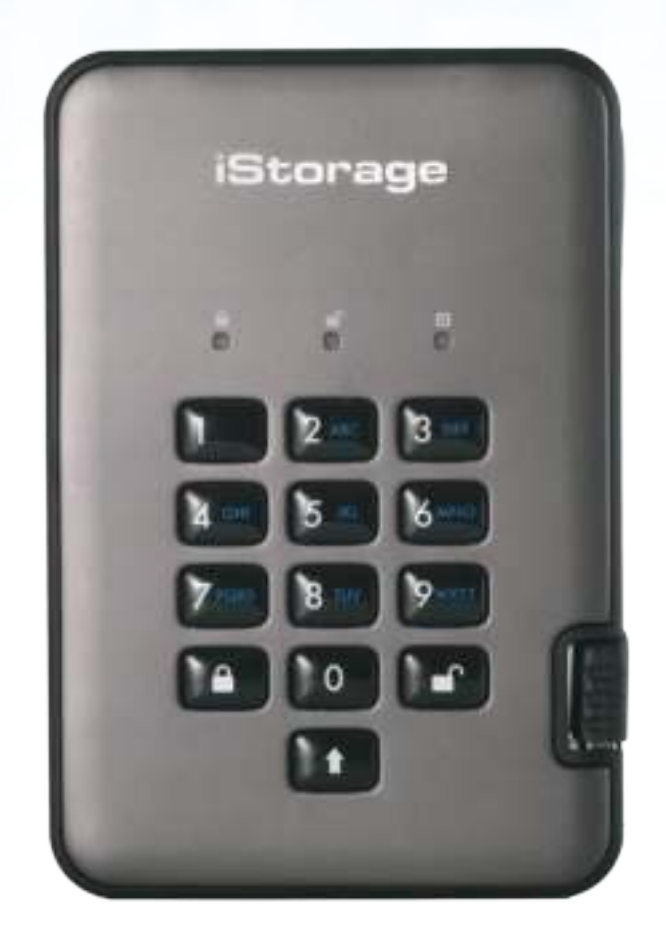

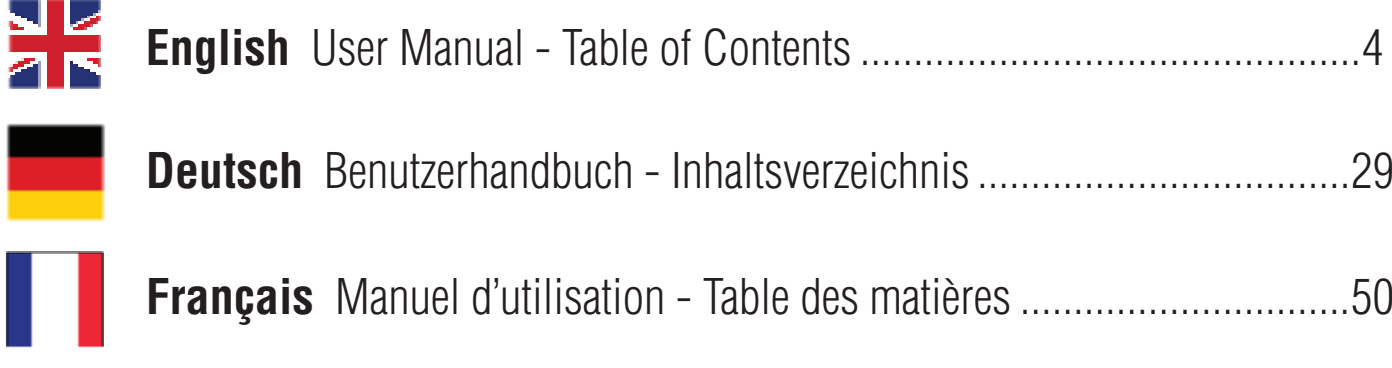

### **iStorage®**

## **User Manual HDD & SSD Range**

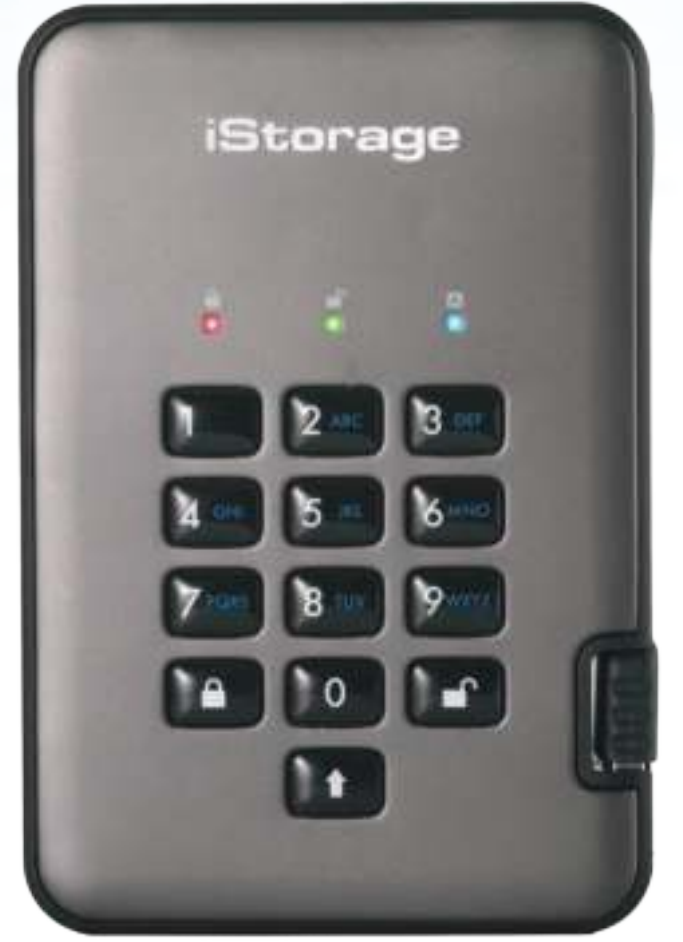

# iStorage diskAshur PRO Storage diskAshur PRO<sup>2</sup><sup>®</sup> Manual - v 3.0  $20$  Manual  $-\vee 3.0$

#### **Please make sure you remember your PIN (password), without it there is no way to access the data on the drive.**

If you are having difficulty using your diskAshur PRO<sup>2</sup> drive please contact our technical department by email - support@istorage-uk.com or by phone on +44 (0) 20 8991 6260.

### **iStorage®**

Copyright © iStorage, Inc 2017. All rights reserved.

Windows is a registered trademark of Microsoft Corporation. All other trademarks and copyrights referred to are the property of their respective owners.

Distribution of modified versions of this document is prohibited without the explicit permission of the copyright holder.

Distribution of the work or derivative work in any standard (paper) book form for commercial purposes is prohibited unless prior permission is obtained from the copyright holder.

DOCUMENTATION IS PROVIDED AS IS AND ALL EXPRESS OR IMPLIED CONDITIONS, REPRESENTATIONS AND WARRANTIES, INCLUDING ANY IMPLIED WARRANTY OF MERCHANTABILITY, FITNESS FOR A PARTICULAR PURPOSE OR NON-INFRINGEMENT, ARE DISCLAIMED, EXCEPT TO THE EXTENT THAT SUCH DISCLAIMERS ARE HELD TO BE LEGALLY INVALID

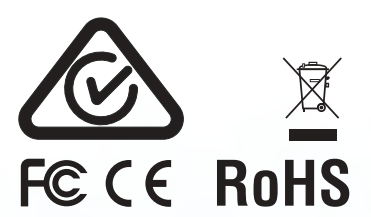

All trademarks and brand names are the property of their respective owners Trade Agreements Act (TAA) Compliant

iStorage diskAshur PRO

HÓÔO

**CITRIX®** 

## **iStorage®**

# disk**a**shur PRO?

## **Table of Contents**

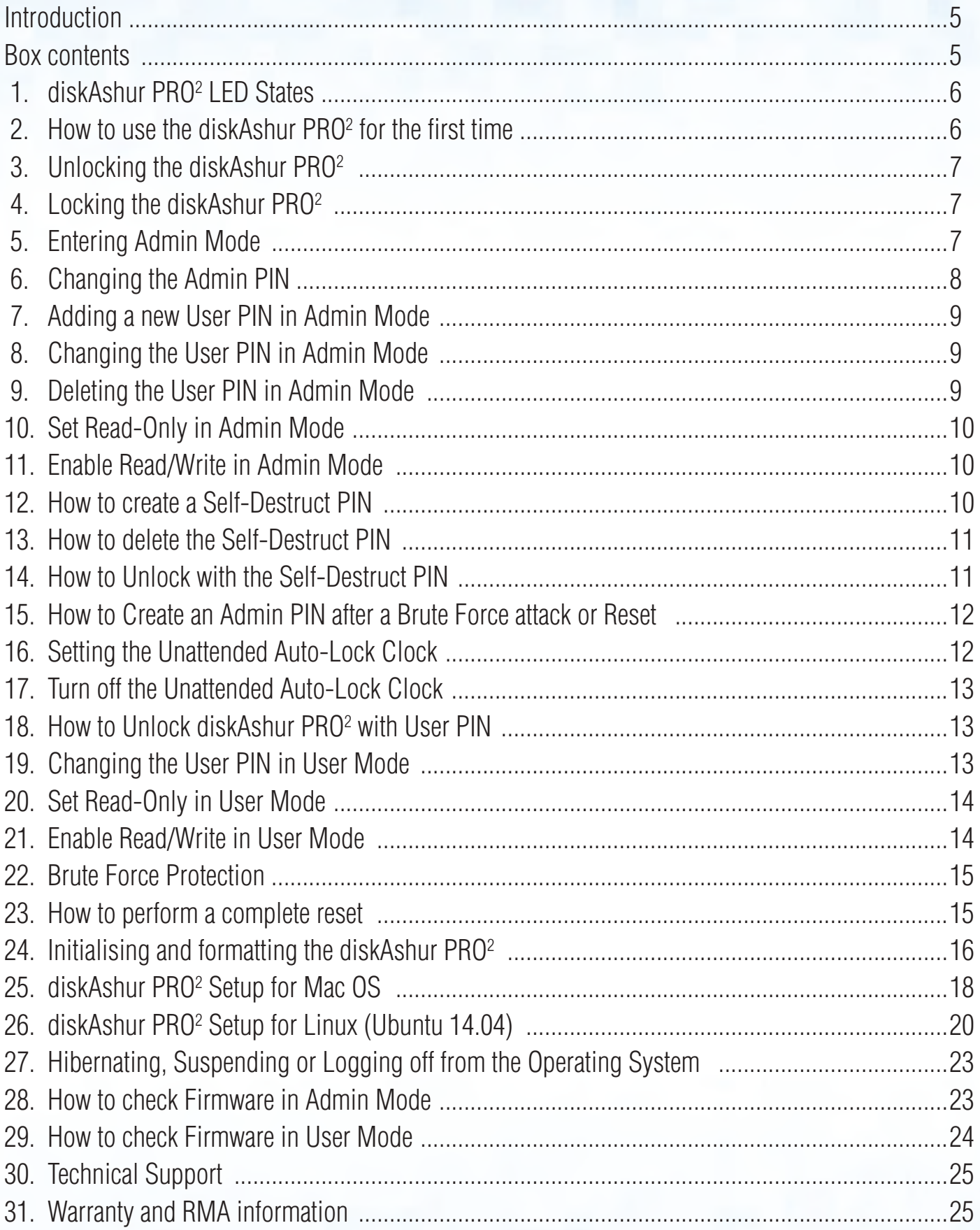

## **iStorage**

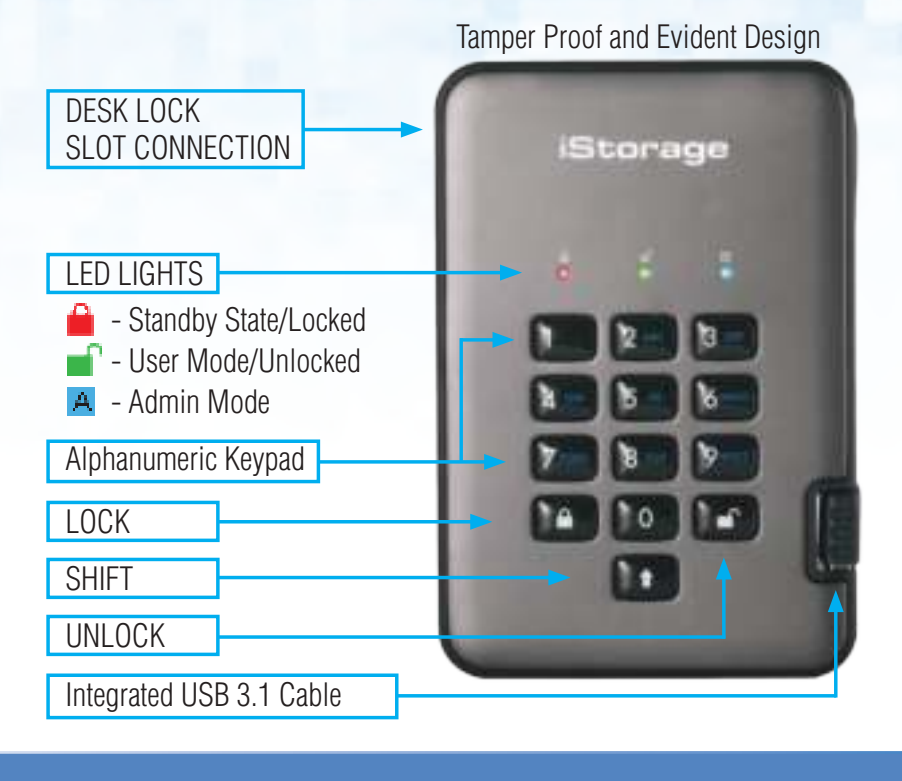

#### **Introduction**

The diskAshur PRO<sup>2</sup> is an easy to use, ultra-secure, hardware encrypted portable drive with capacities of up to 2TB. Simply connect the integrated USB 3.1 cable to any computer and enter a 7-15 digit PIN, if the correct PIN is entered, all data stored on the drive will be decrypted and accessible. To lock the drive and encrypt all data, simply eject the diskAshur PRO<sup>2</sup> from the host computer and the entire contents of the drive will be encrypted (full disk encryption) using military grade AES 256-bit hardware encryption (XTS mode). If the drive is lost or stolen and an incorrect PIN is entered 15 consecutive times, the drive will reset, the encryption key will be deleted and all data previously stored on the drive will be lost forever.

One of the unique and underlying security features of the GDPR compliant diskAshur PRO<sup>2</sup> is the dedicated hardware based secure microprocessor (Common Criteria EAL4+ ready), which employs built-in physical protection mechanisms designed to defend against external tamper, bypass attacks and fault injections. Unlike other solutions, the diskAshur PRO<sup>2</sup> reacts to an automated attack by entering the deadlock frozen state, which renders all such attacks as useless. In plain and simple terms, without the PIN there's no way in!

#### **Box Contents**

- 1. diskAshur PRO<sup>2</sup> Drive with integrated USB Cable
- 2. Elegant Travel Case
- 3. Quick Start Guide

### **iStorage®**

#### **1. diskAshur PRO<sup>2</sup> LED States**

When the diskAshur PRO<sup>2</sup> is plugged in, there are three possible behaviours for the LED indicators as shown in the table below.

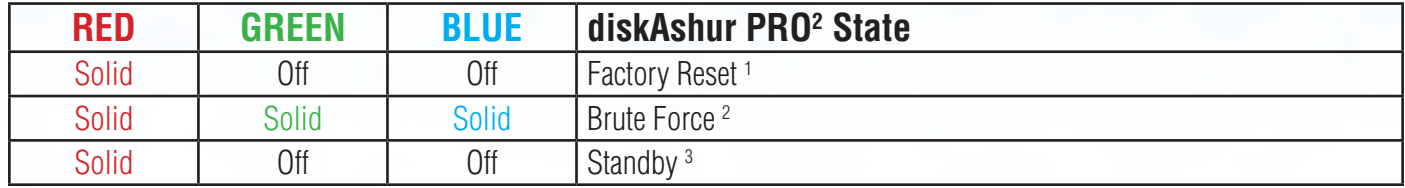

1. In Factory Reset State, the drive is waiting for the operation to set up an Admin PIN.

2. In Brute Force state, the drive is waiting for an operation to get more PIN entry attempts.

3. In Standby state, the drive is waiting for an operation to unlock the drive, or enter Admin mode, or reset the drive.

#### **2. How to use the diskAshur PRO<sup>2</sup> for the first time**

The diskAshur PRO<sup>2</sup> is shipped with a default Admin PIN of **11223344** and although it can be used straight out of the box with the default Admin PIN, for security reasons we **highly recommend a new Admin PIN be created immediately** by following the instructions under section 6 'Changing the Admin PIN'.

Please follow the 3 simple steps in the table below to unlock the diskAshur PRO<sup>2</sup> for the first time with the default Admin PIN.

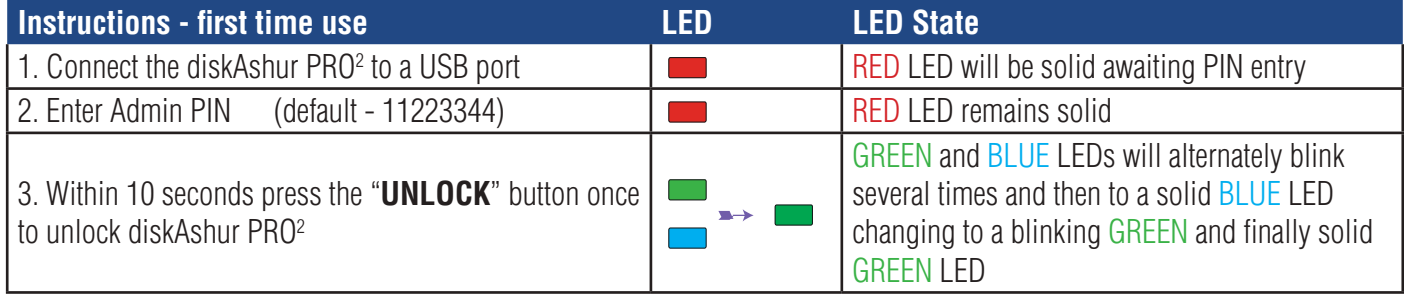

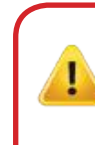

**Note**: Once the diskAshur PRO<sup>2</sup> has been successfully unlocked, the GREEN LED will remain on and in a solid state. It can be locked down immediately by pressing the "**LOCK**" button once or by clicking the 'Safely Remove Hardware/Eject' icon within your operating system. To ensure no data is corrupted, we recommend using 'Safely Remove Hardware/Eject'.

### **iStorage**

#### **3. Unlocking the diskAshur PRO<sup>2</sup>**

The diskAshur PRO<sup>2</sup> can be unlocked with either an Admin or User PIN whilst in standby state (solid RED LED).

1. To unlock as the Administrator, enter the **Admin** PIN and press the "**UNLOCK**" button.

2. To unlock as a **User**, first press the "**UNLOCK**" button (all LEDs, **blue 1** blink on and off) and then enter the **User** PIN and press the "**UNLOCK**" button again.

3. If correct User PIN is entered, both GREEN and BLUE LEDs will blink alternately and then return to a solid GREEN LED.

4. If correct Admin PIN is entered, both GREEN and BLUE LEDs will blink alternately, then to a solid BLUE for 1 second and then to the unlocked state, a solid GREEN LED.

5. If correct PIN is entered, the drive displays as "iStorage diskAshur PRO<sup>2</sup> USB Device" under "Computer Management/ Device Manager".

In an unlocked state (GREEN LED), there are two possible behaviours for the LED indicators, shown in the table below.

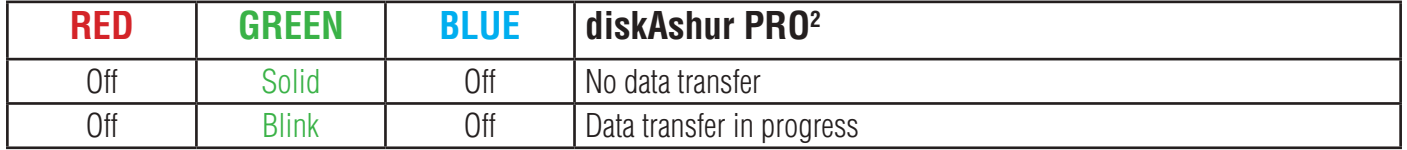

#### **4. Locking the diskAshur PRO<sup>2</sup>**

To lock the drive, press the "**LOCK**" button once or by clicking the 'Safely Remove Hardware/Eject' icon within your operating system. If data is still being written to the drive, please wait until all data has been written to the drive before pressing the 'LOCK' button or safely ejecting from the Operating System. When the unattended Auto-Lock timeout is activated, the drive will automatically lock after a predetermined amount of time.

**Note:** The diskAshur PRO<sup>2</sup> cannot be recognized by the operating system in standby state.

#### **5. Entering Admin Mode**

To enter the Admin Mode, do the following:

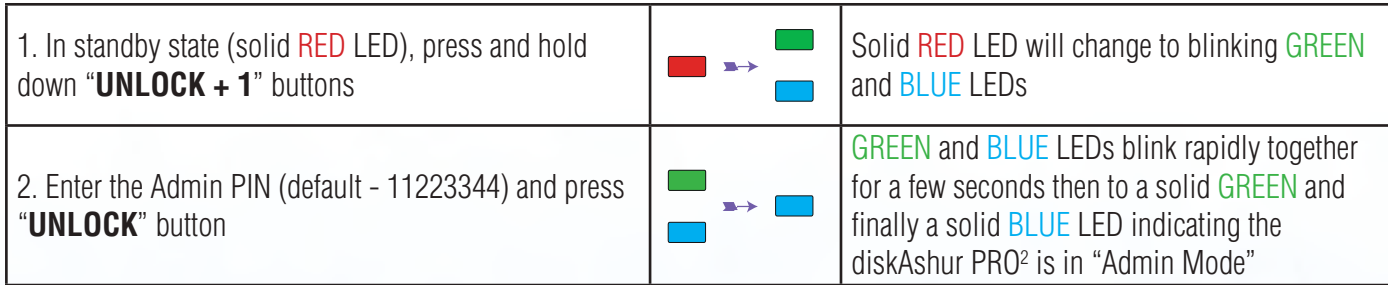

To exist Admin mode, press the "**LOCK**" button.

## disk ashur PRO<sup>2</sup>

### **iStorage®**

#### **6. Changing the Admin PIN**

PIN requirements:

- Must be between 7-15 digits in length
- Must not contain only repetitive numbers, e.g. (3-3-3-3-3-3-3)
- Must not contain only consecutive numbers, e.g. (1-2-3-4-5-6-7), (7-8-9-0-1-2-3-4), (7-6-5-4-3-2-1)

**Password Tip**: You can create a memorable word, name, phrase or any other Alphanumerical PIN combination by simply pressing the key with the corresponding letters on it.

#### **Examples of these types of Alphanumerical PINs are:**

- For "**Password"** you would press the following keys: **7** (**p**qrs) **2** (**a**bc) **7** (pqr**s**) **7** (pqr**s**) **9** (**w**xyz) **6** (mn**o**) **7** (pq**r**s) **3** (**d**ef)
- For "**iStorage"** you would press: **4** (gh**i**) **7** (pqr**s**) **8** (**t**uv) **6** (mn**o**) **7** (pq**r**s) **2** (**a**bc) **4** (**g**hi) **3** (d**e**f)

Using this method, long and easy to remember PINs can be created.

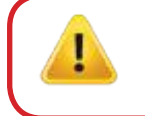

**Note:** The **SHIFT** key can be used for additional combinations. **SHIFT** + 1 is a separate value than just 1. To create a PIN using additional combinations, press and hold down the **SHIFT** button whilst entering your 7-15 digit PIN. e.g. **SHIFT** + **26756498**.

To change the Admin PIN, first enter the "**Admin Mode**" as described in section 5. Once the drive is in **Admin Mode** (solid BLUE LED) proceed with the following steps.

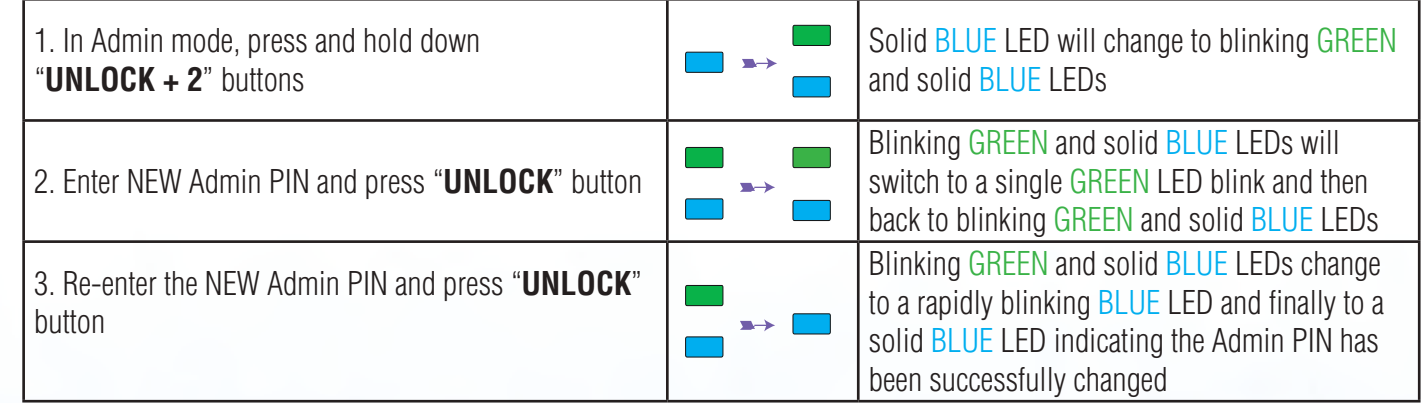

 $20$  Manual  $-\vee 3.0$ 

### **iStorage®**

#### **7. Adding a new User PIN in Admin Mode**

To add a **New User**, first enter the "**Admin Mode**" as described in section 5. Once the drive is in **Admin Mode** (solid BLUE LED) proceed with the following steps.

![](_page_8_Picture_201.jpeg)

#### **8. Changing the User PIN in Admin Mode**

To change an existing **User PIN**, first enter the "**Admin Mode**" as described in section 5. Once the drive is in **Admin Mode** (solid BLUE LED) proceed with the following steps.

![](_page_8_Picture_202.jpeg)

### **9. Deleting the User PIN in Admin Mode**

To delete a **User PIN**, first enter the "**Admin Mode**" as described in section 5. Once the drive is in **Admin Mode** (solid BLUE LED) proceed with the following steps.

![](_page_8_Picture_203.jpeg)

## **iStorage**

### **10. Set Read-Only in Admin Mode**

**Important:** If data has just been copied to the diskAshur PRO<sup>2</sup>, make sure to properly disconnect the drive first by clicking 'Safely Remove Hardware/Eject' the diskAshur PRO<sup>2</sup> from the Operating System before reconnecting and setting the diskAshur PRO<sup>2</sup> as 'Read-Only/Write-Protect'.

When Admin writes content to the diskAshur PRO<sup>2</sup> and restricts access to read-only, the User cannot change this setting in User mode. To set the diskAshur PRO<sup>2</sup> to Read-Only, first enter the "**Admin Mode**" as described in section 5. Once the drive is in **Admin Mode** (solid BLUE LED) proceed with the following steps.

![](_page_9_Picture_262.jpeg)

### **11. Enable Read/Write in Admin Mode**

To set the diskAshur PRO<sup>2</sup> to Read/Write, first enter the "**Admin Mode**" as described in section 5. Once the drive is in **Admin Mode** (solid **BLUE** LED) proceed with the following steps.

![](_page_9_Picture_263.jpeg)

#### **12. How to create a Self-Destruct PIN**

The self-destruct feature allows you to set a PIN which can be used to perform a crypto-erase on the entire drive. When used, the self-destruct PIN will **delete ALL data, Admin/User PINs** and then unlock the drive. Activating this feature will cause the Self-Destruct PIN to become the new User PIN and the diskAshur PRO<sup>2</sup> will need to be partitioned and formatted before any new data can be added to the drive.

To set the Self-Destruct PIN, first enter the "**Admin Mode**" as described in section 5. Once the drive is in **Admin Mode** (solid BLUE LED) proceed with the following steps.

![](_page_9_Picture_264.jpeg)

#10

### **iStorage**

#### **13. How to Delete the Self-Destruct PIN**

To delete the Self-Destruct PIN, first enter the "**Admin Mode**" as described in section 5. Once the drive is in **Admin Mode** (solid BLUE LED) proceed with the following steps.

![](_page_10_Picture_158.jpeg)

#### **14. How to Unlock with the Self-Destruct PIN**

When used, the self-destruct PIN will **delete the encryption key, ALL data, Admin/User PINs** and then unlock the drive. Activating this feature will cause the **Self-Destruct PIN to become the new User PIN** and the diskAshur PRO<sup>2</sup> will need to be partitioned and formatted before any new data can be added to the drive.

To activate the Self-Destruct mechanism, the drive needs to be in the standby state (solid RED LED) and then proceed with the following steps.

![](_page_10_Picture_159.jpeg)

**Important:** When the Self-Destruct mechanism is activated, all data, the encryption key and the Admin/User PINs are deleted. **The Self-Destruct PIN becomes the User PIN.** No Admin PIN exists after the Self-Destruct mechanism is activated. The diskAshur PRO<sup>2</sup> will need to be reset (see 'How to perform a complete reset' Section 23, on page 15) first in order to create an Admin PIN with full Admin privileges including the ability to create a User PIN.

### **iStorage**

#### **15. How to Create an Admin PIN after a Brute Force attack or Reset**

It will be necessary after a Brute Force attack or when the diskAshur PRO<sup>2</sup> has been reset to create an Admin PIN before the drive can be used. If the drive has been brute forced or reset, the drive will be in a standby state (solid RED LED). to create an Admin PIN proceed with the following steps.

#### **PIN requirements:**

- Must be between 7-15 digits in length
- Must not contain only repetitive numbers, e.g. (3-3-3-3-3-3-3)
- Must not contain only consecutive numbers, e.g. (1-2-3-4-5-6-7), (7-8-9-0-1-2-3-4), (7-6-5-4-3-2-1)

![](_page_11_Picture_231.jpeg)

**Note:** The **SHIFT** key can be used for additional combinations. **SHIFT** + 1 is a separate value than just 1. To create a PIN using additional combinations, press and hold down the **SHIFT** button whilst entering your 7-15 digit PIN. e.g. **SHIFT** + **26756498**.

![](_page_11_Picture_232.jpeg)

### **16. Setting the Unattended Auto-Lock Clock**

To protect against unauthorised access if the drive is unlocked and unattended, the diskAshur PRO<sup>2</sup> can be set to automatically lock after a pre-set amount of time. In its default state, the diskAshur PRO<sup>2</sup> Unattended Auto Lock feature is turned off. The Unattended Auto Lock can be set to activate between 5 - 99 minutes.

To set the Unattended Auto Lock, first enter the "**Admin Mode**" as described in section 5. Once the drive is in **Admin Mode** (solid BLUE LED) proceed with the following steps.

![](_page_11_Picture_233.jpeg)

![](_page_11_Picture_234.jpeg)

3. Press the "**SHIFT**" button

![](_page_11_Picture_235.jpeg)

Blinking GREEN and BLUE LEDs will change to a solid GREEN for a second and then finally to a solid **BLUE LED** indicating the Auto-Lock time out is successfully configured

iStorage diskAshur PRO

Storage diskAshur PRO<sup>2®</sup> Manual - v 3.0

 $20$  Manual  $-\vee 3.0$ 

### **17. Turn off the Unattended Auto-Lock Clock**

To turn off the Unattended Auto Lock, first enter the "**Admin Mode**" as described in section 5. Once the drive is in **Admin Mode** (solid BLUE LED) proceed with the following steps.

![](_page_12_Picture_188.jpeg)

#### **18. How to Unlock diskAshur PRO<sup>2</sup> with User PIN**

![](_page_12_Picture_189.jpeg)

### **19. Changing the User PIN in User Mode**

To change the User PIN, first unlock the diskAshur PRO<sup>2</sup> with a User PIN as described above in section 18. Once the drive is in **User Mode** (solid GREEN LED) proceed with the following steps.

![](_page_12_Picture_190.jpeg)

iStorage diskAshur PRO iStorage diskAshur PRO<sup>2G3</sup> Manual - v 3.0  $\mathbb{B}$  Manual – v 3.0

### **iStorage**

### **20. Set Read-Only in User Mode**

**Important:** If data has just been copied to the diskAshur PRO<sup>2</sup>, make sure to properly disconnect the drive first by clicking 'Safely Remove Hardware/Eject' the diskAshur PRO<sup>2</sup> from the Operating System before reconnecting and setting the diskAshur PRO<sup>2</sup> as 'Read-Only/Write-Protect'.

To set the diskAshur PRO<sup>2</sup> to Read-Only, first enter the "**User Mode**" as described in section 18. Once the drive is in **User Mode** (solid GREEN LED) proceed with the following steps.

![](_page_13_Picture_211.jpeg)

- **Note:** 1. This setting is activated the next time the drive is unlocked.
	- 2. If a User set the drive as Read-Only, Admin can override it by setting the drive as Read/Write in Admin mode.
	- 3. If Admin set the drive as Read-Only, the User cannot set the drive as Read/Write

### **21. Enable Read/Write in User Mode**

To set the diskAshur PRO<sup>2</sup> to Read/Write, first enter the "**User Mode**" as described in section 18. Once the drive is in **User Mode** (solid GREEN LED) proceed with the following steps.

| 1. In User mode, press and hold down " $7 + 9$ "<br>buttons. $(7=$ <b>Read</b> + 9= <b>W</b> rite) | $\rightarrow$   | Solid GREEN LED will change to blinking<br><b>GREEN and BLUE LEDS</b>                                              |
|----------------------------------------------------------------------------------------------------|-----------------|----------------------------------------------------------------------------------------------------|
| 2. Release 7+9 buttons and press "UNLOCK"                                                          | $\rightarrow$ 1 | GREEN and BLUE LEDs will change to a solid<br><b>GREEN LED indicating the drive is configured</b><br>as Read/Write |

- **Note:** 1. This setting is activated the next time the drive is unlocked.
	- 2. If a User set the drive as Read-Only, Admin can override it by setting the drive as Read/Write in Admin mode.
		- 3. If Admin set the drive as Read-Only, the User cannot set the drive as Read/Write

### **iStorage**

#### **22. Brute Force Protection**

If an incorrect PIN is entered 15 (3 x 5 PIN clusters) consecutive times, then all Admin/User PINs, the encryption key and all data will be deleted and lost forever. The diskAshur PRO<sup>2</sup> will then need to be formatted and partitioned before it can be reused.

**1.** If a PIN is entered incorrectly 5 (five) consecutive times, all LEDs - RED, GREEN, BLUE will light up and become solid.

**2.** Unplug the drive and re-plug it into the host to get five more PIN attempts. If PIN is incorrectly entered 5 more times, (10 in total - 5 from step 1 and 5 from step 2) all LEDs - RED, GREEN, BLUE will light up and become solid again.

**3**. Unplug the drive, hold down the "**SHIFT**" button and replug it into the host, all LEDs - RED, GREEN, BLUE will light up and blink together.

**4**. With all LEDs blinking, enter "**47867243**" and press the "**UNLOCK**" button to get 5 final attempts.

**Caution:** After 15 consecutive incorrect PIN entries the Brute Force Defence Mechanism activates and deletes all Admin/User PINs, the encryption key and data. A new Admin PIN must be created, refer to Section 15 on page 12 on 'How to Create an Admin PIN after a Brute Force attack or Reset', the diskAshur PRO<sup>2</sup> will also need to be partitioned and formatted before any new data can be added to the drive.

#### **23. How to perform a complete reset**

To perform a complete reset, the diskAshur PRO<sup>2</sup> must be in a standby state (solid RED LED). Once the drive is reset then all Admin/User PINs, the encryption key and all data will be deleted and lost forever and the drive will need to be formatted and partitioned before it can be reused.

To reset the diskAshur  $PRO<sup>2</sup>$  proceed with the following steps.

![](_page_14_Picture_182.jpeg)

**Important:** After a complete reset a new Admin PIN must be created, refer to Section 15 on page 12 on 'How to Create an Admin PIN after a Brute Force attack or Reset', the diskAshur PRO<sup>2</sup> will also need to be partitioned and formatted before any new data can be added to the drive.

### **iStorage**

#### **24. Initialising and formatting the diskAshur PRO2**

After a 'Brute Force Attack' or a complete reset of the diskAshur PRO<sup>2</sup> will delete all data, encryption key and partition settings. You will need to initialise and format the diskAshur PRO<sup>2</sup> before it can be used.

To initialise your diskAshur PRO<sup>2</sup> , do the following:

- 1. Attach the diskAshur PRO<sup>2</sup> to the computer.
- 2. Create a new Admin PIN see page 12, section 15, 'How to create an Admin PIN after a Brute Force attack or reset'.
- 3. With the diskAshur PRO<sup>2</sup> in standby state (RED LED) enter New Admin PIN to unlock (GREEN LED).
- 4. **Windows 7:** Right click **Computer** and then click **Manage** and then select **Disk Management Windows 8**: Right-click left corner of desktop and select **Disk Management Windows 10:** Right click on the start button and select **Disk Management**
- 5. In the Computer Manage window, click **Disk Management**. In the Disk Management window, the diskAshur PRO<sup>2</sup> is recognised as an unknown device that is uninitialised and unallocated.

![](_page_15_Picture_10.jpeg)

6. Right-click Unknown Disk, and then select Initialise Disk.

![](_page_15_Picture_12.jpeg)

## disk ashur PRO<sup>2</sup>

### **iStorage®**

7. In the Initialise Disk window, click **OK**.

![](_page_16_Picture_3.jpeg)

8. Right-click in the blank area under the Unallocated section, and then select New Simple Volume. The Welcome to the New Simple Volume Wizard window opens.

![](_page_16_Picture_5.jpeg)

- 9. Click **Next**.
- 10. If you need only one partition, accept the default partition size and click **Next**.
- 11. Assign a drive letter or path and click **Next**.
- 12. Create a volume label, select Perform a quick format, and then click **Next**.
- 13. Click **Finish**.
- 14. Wait until the format process is complete. The diskAshur PRO<sup>2</sup> will be recognised and it is available for use.

### **iStorage®**

### **25. diskAshur PRO<sup>2</sup> Setup for Mac OS**

Your diskAshur PRO<sup>2</sup> is preformatted in NTFS for Windows. To reformat the drive to a Mac compatible format please read below.

Once the drive is unlocked, open Disk Utility from Applications/Utilities/Disk Utilities.

#### **To format the diskAshur PRO<sup>2</sup> :**

1. Select diskAshur PRO<sup>2</sup> from the list of drives and volumes. Each drive in the list will display its capacity, manufacturer, and product name, such as 'iStorage diskAshur PRO<sup>2</sup> Media' or 232.9 diskAshur PRO<sup>2</sup>.

![](_page_17_Picture_7.jpeg)

2. Click the 'Erase' button (figure 1).

![](_page_17_Picture_104.jpeg)

figure 1

3. Enter a name for the drive (figure 2). The default name is Untitled. The name of the drive will eventually appear on the desktop.

![](_page_17_Picture_105.jpeg)

figure 2

iStorage diskAshur PRO

Storage diskAshur PRO<sup>2®</sup> Manual - v 3.0

 $20$  Manual  $-\vee 3.0$ 

4. Select a scheme and volume format to use. The Volume Format dropdown menu (figure 3) lists the available drive formats that the Mac supports. The recommended format type is 'Mac OS Extended (Journaled).' The scheme format dropdown menu lists the available schemes to use (figure 4). We recommend using 'GUID Partition Map' on drives larger than 2TB.

![](_page_18_Picture_66.jpeg)

figure 3

![](_page_18_Picture_4.jpeg)

figure 4

5. Click the 'Erase' button. Disk Utility will unmount the volume from the desktop, erase it, and then remount it on the desktop.

**iStorage®** 

## **iStorage®**

### **26. diskAshur PRO<sup>2</sup> Setup for Linux (Ubuntu 14.04)**

If your diskAshur PRO<sup>2</sup> has been initialised and formatted in NTFS for Windows, you can directly use the drive on Ubuntu. If not, please read below.

To format the diskAshur PRO<sup>2</sup> as FAT filesystem:

1. Open '**Unity Dash**' and type '**Disks**' in the search box. Click on the 'Disks' utility when displayed.

![](_page_19_Picture_6.jpeg)

2. Click to select the drive (500 GB Hard Disk) under 'Devices'. Next click on the gears icon under 'Volumes' and then click on '**Format**'.

![](_page_19_Picture_8.jpeg)

3. Select '**Compatible with all systems and devices(FAT)**' for the 'Type' option. And enter a name for the drive, e.g: diskAshur PRO<sup>2</sup> . Then, click the '**Format**' button.

![](_page_19_Picture_10.jpeg)

## **iStorage®**

4. Click '**Format**' again.

![](_page_20_Picture_3.jpeg)

5. The drive will start to be formatted.

![](_page_20_Picture_5.jpeg)

6. After the format process is finished, click  $\blacktriangleright$  to mount the drive to Ubuntu.

![](_page_20_Picture_7.jpeg)

## **iStorage®**

7. Now the drive should be mounted to Ubuntu and ready to use.

![](_page_21_Picture_3.jpeg)

8. A disk icon will be shown as seen in the image below. You can click the disk icon to open your drive.

![](_page_21_Picture_5.jpeg)

#### **Lock diskAshur PRO<sup>2</sup> for Linux (Ubuntu 14.04)**

It is strongly recommended to right click your drive icon and then click '**Safely remove**' in the OS to eject (lock) your diskAshur PRO<sup>2</sup> , especially after data has been copied or deleted from the drive.

![](_page_21_Picture_8.jpeg)

### **iStorage**

#### **27. Hibernating, Suspending, or Logging off from the Operating System**

Be sure to save and close all the files on your diskAshur PRO $^2$  before hibernating, suspending, or logging off from the operating system.

It is recommended that you lock the diskAshur  $PRO<sup>2</sup>$  manually before hibernating, suspending, or logging off from your system.

To lock, simply press the 'LOCK' button on the diskAshur PRO<sup>2</sup> or by clicking the 'Safely Remove Hardware/Eject' icon within your operating system.

![](_page_22_Picture_152.jpeg)

#### **28. How to check Firmware in Admin mode**

To check the firmware revision number, first enter the "**Admin Mode**" as described in section 5. Once the drive is in **Admin Mode** (solid BLUE LED) proceed with the following steps.

![](_page_22_Picture_153.jpeg)

2. Press the "**UNLOCK**" button and the following happens;

- a. All LED's (RED, GREEN & BLUE) become solid for 1 second.
- b. RED LED blinks indicating the integral part of the firmware revision number.
- c. GREEN LED blinks indicating the fractional part.
- d. All LED's (RED, GREEN & BLUE) become solid for 1 second.
- e. LEDs return to solid BLUE

For example, if the firmware revision number is '1.2', the RED LED will blink once (1) and the GREEN LED will blink two (2) times. Once the sequence has ended the RED, GREEN & BLUE LED's will blink together once and then return to a solid BLUE LED.

### **iStorage®**

#### **29. How to check Firmware in User Mode**

To check the firmware revision number, first enter the "**User Mode**" as described in section 18. Once the drive is in **User Mode** (solid GREEN LED) proceed with the following steps.

1. In User mode press and hold down " $3 + 8$ " until GREEN and BLUE LEDs blink together

 Solid GREEN LED will change to blinking GREEN and BLUE LEDs

2. Press the "**UNLOCK**" button and the following happens;

- a. All LED's (RED, GREEN & BLUE) become solid for 1 second.
- b. RED LED blinks indicating the integral part of the firmware revision number.
- c. GREEN LED blinks indicating the fractional part.
- d. All LED's (RED, GREEN & BLUE) become solid for 1 second.
- e. LEDs return to solid GREEN

For example, if the firmware revision number is '1.2', the RED LED will blink once (1) and the GREEN LED will blink two (2) times. Once the sequence has ended the RED, GREEN & BLUE LED's will blink together once and then return to a solid BLUE LED.

### **iStorage**

#### **30. Technical Support**

iStorage provides the following helpful resources for you:

iStorage's Website https://www.istorage-uk.com

E-mail correspondence support@istorage-uk.com

Telephone support with our Technical Support Department on **+44 (0) 20 8991-6260**. iStorage's Technical Support Specialists are available from 9:00 a.m. to 5:30 p.m. GMT - Monday through Friday

#### **31. Warranty and RMA information**

#### **Warranty:**

iStorage offers a 2 year warranty on the iStorage diskAshur PRO<sup>2</sup> and a 3 year warranty on the diskAshur PRO<sup>2</sup> SSD against defects in materials and workmanship under normal use. The warranty period is effective from the date of purchase either directly from iStorage or an authorised reseller.

#### **Disclaimer and terms of warranty:**

THE WARRANTY BECOMES EFFECTIVE ON THE DATE OF PURCHASE AND MUST BE VERIFIED WITH YOUR SALES RECEIPT OR INVOICE DISPLAYING THE DATE OF PRODUCT **PURCHASE** 

ISTORAGE WILL, AT NO ADDITIONAL CHARGE, REPAIR OR REPLACE DEFECTIVE PARTS WITH NEW PARTS OR SERVICEABLE USED PARTS THAT ARE EQUIVALENT TO NEW IN PERFORMANCE. ALL EXCHANGED PARTS AND PRODUCTS REPLACED UNDER THIS WARRANTY WILL BECOME THE PROPERTY OF ISTORAGE. THIS WARRANTY DOES NOT EXTEND TO ANY PRODUCT NOT PURCHASED DIRECTLY FROM ISTORAGE OR AN AUTHORIzED RESELLER OR TO ANY PRODUCT THAT HAS BEEN DAMAGED OR RENDERED DEFECTIVE: 1. AS A RESULT OF ACCIDENT, MISUSE, NEGLECT, ABUSE OR FAILURE AND/OR INABILITY TO FOLLOW THE WRITTEN INSTRUCTIONS PROVIDED IN THIS INSTRUCTION GUIDE: 2. BY THE USE OF PARTS NOT MANUFACTURED OR SOLD BY ISTORAGE; 3. BY MODIFICATION OF THE PRODUCT; OR 4. AS A RESULT OF SERVICE, ALTERNATION OR REPAIR BY ANYONE OTHER THAN ISTORAGE AND SHALL BE VOID. THIS WARRANTY DOES NOT COVER NORMAL WEAR AND TEAR. NO OTHER WARRANTY, EITHER EXPRESS OR IMPLIED, INCLUDING ANY WARRANTY OR MERCHANTABILITY AND FITNESS FOR A PARTICULAR PURPOSE, HAS BEEN OR WILL BE MADE BY OR ON BEHALF OF ISTORAGE OR BY OPERATION OF LAW WITH RESPECT TO THE PRODUCT OR ITS INSTALLATION, USE, OPERATION, REPLACEMENT OR REPAIR. ISTORAGE SHALL NOT BE LIABLE BY VIRTUE OF THIS WARRANTY, OR OTHERWISE, FOR ANY INCIDENTAL, SPECIAL OR CONSEQUENTIAL DAMAGE INCLUDING ANY LOSS OF DATA RESULTING FROM THE USE OR OPERATION OF THE PRODUCT, WHETHER OR NOT ISTORAGE WAS APPRISED OF THE POSSIBILITY OF SUCH DAMAGES.

## **iStorage®**

![](_page_25_Picture_2.jpeg)

© iStorage, 2017. All rights reserved. iStorage Limited, iStorage House, 13 Alperton Lane Perivale, Middlesex. UB6 8DH, England Tel: +44 (0) 20 8991 6260 | Fax: +44 (0) 20 8991 6277 e-mail: info@istorage-uk.com | web: www.istorage-uk.com

### **iStorage®**

## disk**a**shur PRO?

## **Benutzerhandbuch HDD/SSD Produktauswahl**

![](_page_26_Picture_3.jpeg)

#### **Vergessen Sie Ihre PIN (Ihr Passwort) nicht, da Sie ohne PIN/Passwort nicht auf die Daten auf der Festplatte zugreifen können.**

Wenn Sie Probleme mit Ihrer diskAshur PRO<sup>2</sup>-Festplatte haben, wenden Sie sich per E-Mail oder telefonisch an unsere Technical Support-Abteilung: support@istorage-uk.com oder +44 (0) 20 8991 6260.

iStorage diskAshur PRO iStorage diskAshur PRO<sup>2@</sup> Manual - v 3.0  $\mathbb{B}$  Manual – v 3.0

### **iStorage®**

Copyright © iStorage, Inc 2017. Alle Rechte vorbehalten.

Windows ist eine eingetragene Marke der Microsoft Corporation. Alle anderen erwähnten Marken und Copyrights sind Eigentum der jeweiligen Besitzer.

Die Verteilung modifizierter Versionen dieses Dokuments ist ohne die explizite Zustimmung des Urheberrechtsinhabers nicht zulässig.

Die Verteilung des Dokuments oder abgeleiteter Versionen in standardmäßiger Papierform zu kommerziellen Zwecken ist nur mit vorheriger Zustimmung des Urheberrechtsinhabers zulässig.

DIE DOKUMENTATION WIRD "WIE VORLIEGEND" ZUR VERFÜGUNG GESTELLT UND ALLE AUSDRÜCKLICHEN ODER IMPLIZITEN BEDINGUNGEN, ZUSAGEN UND GARANTIEN, EINSCHLIESSLICH JEGLICHER IMPLIZITER GARANTIE DER MARKTGÄNGIGKEIT, EIGNUNG FÜR EINEN BESTIMMTEN ZWECK ODER NICHTVERLETZUNG, SIND AUSGESCHLOSSEN, AUSSER WENN EIN DERARTIGER GEWÄHRLEISTUNGSAUSSCHLUSS RECHTLICH ALS UNGÜLTIG ANGESEHEN WIRD.

![](_page_27_Picture_7.jpeg)

Alle Marken und Markennamen sind Eigentum der jeweiligen Besitzer. Konform mit Trade Agreements Act (TAA)

**T** & A O + citrix

## **iStorage®**

## **Inhaltsverzeichnis**

![](_page_28_Picture_160.jpeg)

### **iStorage**

![](_page_29_Picture_2.jpeg)

#### **Einführung**

Eine benutzerfreundliche ultrasichere, hardwareverschlüsselte, Desktop-Festplatte mit Kapazitäten von bis zu 2 TB. Schließen Sie einfach das integrierte USB 3.1-Kabel an einen Computer an, und geben Sie eine 7- bis 15-stellige PIN ein. Wenn die korrekte PIN eingegeben wird, sind alle Daten auf der Festplatte zugänglich. Um die Festplatte zu sperren und alle Daten zu verschlüsseln, drücken Sie die Taste SPERREN auf der diskAshur PRO<sup>2</sup>, oder entfernen Sie sie sicher vom Hostcomputer. Die gesamten Inhalte der Festplatte werden mit AES 256-Bit-Hardwareverschlüsselung (XTS-Modus) nach Militärstandard verschlüsselt. Wenn die Festplatte verloren geht oder gestohlen und 15 Mal hintereinander eine falsche PIN eingegeben wird, wird die Festplatte zurückgesetzt, und die Daten können nicht wiederhergestellt werden.

Eine der einzigartigen zugrundeliegenden Sicherheitsfunktionen der GDPR-kompatiblen diskAshur PRO<sup>2</sup> ist der dedizierte hardwarebasierte sichere Mikroprozessor (Common Criteria EAL4+-fähig), der integrierte physische Schutzmechanismen nutzt, um Schutz gegen externe Manipulationen, Bypass-Angriffe und Fault Injections zu bieten. Im Gegensatz zu anderen Lösungen reagiert die diskAshur PRO<sup>2</sup> auf einen automatischen Angriff, indem sie in den Deadlock-Zustand wechselt (einfriert), sodass sich alle diese Angriffe als vergeblich erweisen. Einfach ausgedrückt: Ohne PIN ist kein Zugriff möglich!

#### **Lieferumfang**

- 1. diskAshur PRO<sup>2</sup>-Festplatte mit integriertem USB-Kabel
- 2. Eleganter Transportbehälter
- 3. Schnellstartanleitung

### **iStorage**

#### **1. diskAshur PRO<sup>2</sup> -LED-Zustände**

Wenn die diskAshur PRO<sup>2</sup> angeschlossen wird, gibt es drei mögliche Anzeigevarianten der LEDs (siehe Tabelle unten).

![](_page_30_Picture_206.jpeg)

- 1. Im Factory Reset-Zustand wartet die Festplatte darauf, dass eine Admin-PIN eingerichtet wird.
- 2. Im Brute Force-Zustand wartet die Festplatte auf weitere PIN-Eingabeversuche.
- 3. Im Standby-Zustand wartet die Festplatte auf das Entsperren der Festplatte, das Wechseln in den Admin-Modus oder das Zurücksetzen der Festplatte.

### **2. Erstmalige Verwendung der diskAshur PRO<sup>2</sup>**

Ihre diskAshur PRO<sup>2</sup> wird mit der standardmäßigen Admin-PIN **11223344** ausgeliefert. Obwohl die Festplatte direkt mit der standardmäßigen Admin-PIN verwendet werden kann, **empfehlen wird aus Sicherheitsgründen dringend die umgehende Erstellung einer neuen Admin-PIN**. Befolgen Sie dabei die Anweisungen unter Abschnitt 6 "Ändern der Admin-PIN".

Um die diskAshur PRO<sup>2</sup> zum ersten Mal mit der standardmäßigen Admin-PIN zu entsperren, befolgen Sie die 3 einfachen Schritte in der Tabelle unten.

![](_page_30_Picture_207.jpeg)

**Hinweis**: Nachdem die diskAshur PRO<sup>2</sup> erfolgreich entsperrt wurde, leuchtet die GRUNE LED weiter. Die Festplatte kann umgehend gesperrt werden, indem Sie einmal die Taste **SPERREN** drücken oder auf das Symbol "Hardware sicher entfernen/Auswerfen" Ihres Betriebssystems klicken. Um sicherzustellen, dass keine Daten beschädigt werden, empfehlen wir die Verwendung von "Hardware sicher entfernen/Auswerfen".

### **iStorage**

#### **3. Entsperren der diskAshur PRO<sup>2</sup>**

Die diskAshur PRO<sup>2</sup> kann mit der Admin- oder Benutzer-PIN im Standby-Zustand (ROTE LED leuchtet) entsperrt werden.

- 1. Um sie als Administrator zu entsperren, geben Sie die **Admin**-PIN ein, und drücken Sie die Taste **ENTSPERREN**.
- 2. Um sie als **Benutzer** zu entsperren, drücken Sie die Taste **ENTSPERREN** (alle LEDs **blinken)** blinken), geben Sie die **Benutzer**-PIN ein, und drücken Sie erneut die Taste **ENTSPERREN**.
- 3. Wenn die korrekte Benutzer-PIN eingegeben wird, blinken die GRÜNE und BLAUE LED abwechselnd und dann leuchtet die GRÜNE LED.
- 4. Wenn die korrekte Admin-PIN eingegeben wird, blinken die GRÜNE und BLAUE LED abwechselnd. Dann leuchtet die BLAUE LED 1 Sekunde, bevor der Entsperrt-Zustand angezeigt wird und die GRÜNE LED leuchtet.
- 5. Wenn die korrekte PIN eingegeben wird, wird die Festplatte als "iStorage diskAshur PRO<sup>2</sup>-USB-Gerät" unter "Computerverwaltung/Geräte-Manager" angezeigt.

Im Entsperrt-Zustand (GRÜNE LED) gibt es zwei mögliche Anzeigevarianten der LEDs (siehe Tabelle unten).

![](_page_31_Picture_220.jpeg)

#### **4. Sperren der diskAshur PRO<sup>2</sup>**

Die Festplatte kann gesperrt werden, indem Sie einmal die Taste **SPERREN** drücken oder auf das Symbol "Hardware sicher entfernen/Auswerfen" Ihres Betriebssystems klicken. Wenn Daten weiter auf die Festplatte geschrieben werden, warten Sie, bis alle Daten auf die Festplatte geschrieben wurden, bevor Sie die Taste SPERREN drücken oder die Hardware sicher vom Betriebssystem entfernen. Wenn das Timeout für "Automatische Sperre, wenn unbeaufsichtigt" aktiviert ist, wird die Festplatte automatisch nach einem vorab festgelegten Zeitraum gesperrt.

![](_page_31_Picture_13.jpeg)

Hinweis: Die diskAshur PRO<sup>2</sup> kann vom Betriebssystem im Standby-Zustand nicht erkannt werden.

#### **5. Wechseln in den Admin-Modus**

Um in den Admin-Modus zu wechseln, gehen Sie wie folgt vor:

![](_page_31_Picture_221.jpeg)

Um den Admin-Modus zu verlassen, drücken Sie die Taste **SPERREN**.

iStorage diskAshur PRO

Storage diskAshur PRO<sup>2®</sup> Manual - v 3.0

 $20$  Manual  $-\vee 3.0$ 

### **iStorage**

#### **6. Ändern der Admin-PIN**

PIN – Anforderungen:

- Muss zwischen 7 und 15 Ziffern aufweisen
- Darf nicht nur gleiche Ziffern enthalten, z. B. (3-3-3-3-3-3-3)
- Darf nicht nur sequenzielle Ziffern enthalten, z. B. (1-2-3-4-5-6-7), (7-8-9-0-1-2-3-4), (7-6-5-4-3-2-1)

**Passwort-Tipp**: Sie können ein Wort, einen Namen, eine Phrase oder eine andere alphanumerische PIN-Kombination erstellen, die aussagekräftig ist, indem Sie einfach die Taste mit den entsprechenden Buchstaben drücken.

#### **Beispiele für alphanumerische PINs sind:**

- Für **Password** würden Sie die folgenden Tasten drücken: **7** (**p**qrs) **2** (**a**bc) **7** (pqr**s**) **7** (pqr**s**) **9** (**w**xyz) **6** (mn**o**) **7** (pq**r**s) **3** (**d**ef)
- Für **iStorage** würden Sie die folgenden Tasten drücken: **4** (gh**i**) **7** (pqr**s**) **8** (**t**uv) **6** (mn**o**) **7** (pq**r**s) **2** (**a**bc) **4** (**g**hi) **3** (d**e**f)

Mit dieser Methode können lange und einfach zu merkende PINs erstellt werden.

**Hinweis:** Die Taste **SHIFT** kann für zusätzliche Kombinationen verwendet werden. **SHIFT** + 1 ist ein separater Wert zu 1. Um eine PIN mit zusätzlichen Kombinationen zu erstellen, halten Sie die Taste **SHIFT** während der Eingabe Ihrer 7- bis 15-stelligen PIN gedrückt. Z. B. **SHIFT** + **26756498**.

Um die Admin-PIN zu ändern, wechseln Sie zuerst in den **Admin-Modus** wie in Abschnitt 5 beschrieben. Wenn sich die Festplatte im **Admin-Modus** befindet (BLAUE LED leuchtet), führen Sie die folgenden Schritte durch.

![](_page_32_Picture_241.jpeg)

iStorage diskAshur PRO

iStorage diskAshur PRO2<sup>c®</sup> Manual - v 3.0

 $\mathbb{B}$  Manual – v 3.0

## **iStorage®**

#### **7. Hinzufügen einer neuen Benutzer-PIN im Admin-Modus**

Um einen **neuen Benutzer** hinzuzufügen, wechseln Sie zuerst in den **Admin-Modus** wie in Abschnitt 5 beschrieben. Wenn sich die Festplatte im **Admin-Modus** befindet (BLAUE LED leuchtet), führen Sie die folgenden Schritte durch.

![](_page_33_Picture_232.jpeg)

### **8. Ändern der Benutzer-PIN im Admin-Modus**

Um eine vorhandene **Benutzer-PIN** zu ändern, wechseln Sie zuerst in den **Admin-Modus** wie in Abschnitt 5 beschrieben. Wenn sich die Festplatte im **Admin-Modus** befindet (BLAUE LED leuchtet), führen Sie die folgenden Schritte durch.

![](_page_33_Picture_233.jpeg)

#### **9. Löschen der Benutzer-PIN im Admin-Modus**

Um eine **Benutzer-PIN** zu löschen, wechseln Sie zuerst in den **Admin-Modus** wie in Abschnitt 5 beschrieben. Wenn sich die Festplatte im **Admin-Modus** befindet BLAUE LED leuchtet), führen Sie die folgenden Schritte durch.

![](_page_33_Picture_234.jpeg)

iStorage diskAshur PRO

 $20$  Manual  $-\vee 3.0$ 

![](_page_34_Picture_0.jpeg)

### **iStorage**

#### **10. Festlegen des schreibgeschützten Zugriffs im Admin-Modus**

Wichtig: Wenn Daten gerade auf die diskAshur PRO<sup>2</sup> kopiert wurden, trennen Sie die Festplatte zunächst ordnungsgemäß, indem Sie auf "Hardware sicher entfernen/Auswerfen" für die diskAshur PRO<sup>2</sup> im Betriebssystem klicken, bevor Sie sie erneut anschließen und die diskAshur PRO<sup>2</sup> als "Schreibgeschützt" festlegen.

Wenn der Admin Inhalte auf die diskAshur PRO<sup>2</sup> schreibt und den Zugriff auf "Schreibgeschützt" festlegt, kann der Benutzer diese Einstellung nicht im Benutzermodus ändern. Um die diskAshur PRO<sup>2</sup> auf "Schreibgeschützt" festzulegen, wechseln Sie zuerst in den **Admin-Modus** wie in Abschnitt 5 beschrieben. Wenn sich die Festplatte im **Admin-Modus** befindet (BLAUE LED leuchtet), führen Sie die folgenden Schritte durch.

1. Halten Sie im Admin-Modus die Tasten **7 + 6** gedrückt. (7=**R**ead + 6=**O**nly)

2. Lassen Sie die Tasten  $.7 + 6$ " los, und drücken Sie **ENTSPERREN**.

![](_page_34_Figure_7.jpeg)

Statt der leuchtenden BLAUEN LED werden eine blinkende GRÜNE und eine blinkende BLAUE LED angezeigt. Die GRÜNE und BLAUE LED ändern sich in eine leuchtende GRÜNE LED und dann in eine leuchtende BLAUE LED. Dies gibt an, dass die Festplatte als "Schreibgeschützt" konfiguriert ist.

#### **11. Aktivieren des Lese-/Schreibzugriffs im Admin-Modus**

Um die diskAshur PRO<sup>2</sup> auf "Lesen/Schreiben" festzulegen, wechseln Sie zuerst in den **Admin-Modus** wie in Abschnitt 5 beschrieben. Wenn sich die Festplatte im **Admin-Modus** befindet (BLAUE LED leuchtet), führen Sie die folgenden Schritte durch.

![](_page_34_Picture_277.jpeg)

#### **12. Erstellen einer Selbstzerstörungs-PIN**

Die Selbstzerstörungsfunktion ermöglicht es Ihnen, eine PIN festzulegen, mit der Sie einen Crypto-Erase für die gesamte Festplatte durchführen können. Die Selbstzerstörungs-PIN **löscht ALLE Daten und Admin/Benutzer-PINs** und entsperrt die Festplatte dann. Die Aktivierung dieser Funktion führt dazu, dass die Selbstzerstörungs-PIN die neue Benutzer-PIN wird und die diskAshur PRO<sup>2</sup> partitioniert und formatiert werden muss, bevor neue Daten zur Festplatte hinzugefügt werden können.

Um die Selbstzerstörungs-PIN festzulegen, wechseln Sie zuerst in den **Admin-Modus** wie in Abschnitt 5 beschrieben. Wenn sich die Festplatte im **Admin-Modus** befindet (BLAUE LED leuchtet), führen Sie die folgenden Schritte durch.

![](_page_34_Picture_278.jpeg)

### **iStorage®**

#### **13. Löschen der Selbstzerstörungs-PIN**

Um die Selbstzerstörungs-PIN zu löschen, wechseln Sie zuerst in den **Admin-Modus** wie in Abschnitt 5 beschrieben. Wenn sich die Festplatte im **Admin-Modus** befindet (BLAUE LED leuchtet), führen Sie die folgenden Schritte durch.

![](_page_35_Picture_162.jpeg)

#### **14. Entsperren mit der Selbstzerstörungs-PIN**

Die Selbstzerstörungs-PIN **löscht den Verschlüsselungsschlüssel, ALLE Daten und Admin/Benutzer-PINs** und entsperrt die Festplatte dann. Die Aktivierung dieser Funktion führt dazu, dass die **Selbstzerstörungs-PIN die neue**  Benutzer-PIN wird und die diskAshur PRO<sup>2</sup> partitioniert und formatiert werden muss, bevor neue Daten zur Festplatte hinzugefügt werden können.

Um den Selbstzerstörungsmechanismus zu aktivieren, muss sich die Festplatte im Standby-Zustand (ROTE LED leuchtet) befinden. Führen Sie die folgenden Schritte durch.

![](_page_35_Picture_163.jpeg)

**Wichtig:** Wenn der Selbstzerstörungsmechanismus aktiviert ist, werden alle Daten, der Verschlüsselungsschlüssel und die Admin-/Benutzer-PINs gelöscht. **Die Selbstzerstörungs-PIN wird zur Benutzer-PIN.** Nach der Aktivierung des Selbstzerstörungsmechanismus ist keine Admin-PIN vorhanden. Die diskAshur PRO<sup>2</sup> muss zunächst zurückgesetzt werden (siehe Komplettes Zurücksetzen in Abschnitt 23 auf Seite 40), um eine Admin-PIN mit umfassenden Admin-Privilegien (einschließlich Erstellung einer Benutzer-PIN) zu erstellen.

### **iStorage**

#### **15. Erstellen einer Admin-PIN nach einem Brute Force-Angriff oder**

nach einem Brute Force-Angriff oder dem Zurücksetzen der diskAshur PRO<sup>2</sup> muss eine Admin-PIN erstellt werden, bevor die Festplatte verwendet werden kann. Nach einem Brute Force-Angriff oder dem Zurücksetzen befindet sich die Festplatte im Standby-Zustand (ROTE LED leuchtet). Um eine Admin-PIN zu erstellen, gehen Sie wie folgt vor.

#### **PIN – Anforderungen:**

- Muss zwischen 7 und 15 Ziffern aufweisen
- Darf nicht nur gleiche Ziffern enthalten, z. B. (3-3-3-3-3-3-3)
- Darf nicht nur sequenzielle Ziffern enthalten, z. B. (1-2-3-4-5-6-7), (7-8-9-0-1-2-3-4), (7-6-5-4-3-2-1)

![](_page_36_Picture_245.jpeg)

#### 16. Festlegen der Uhr für "Automatische Sperre, wenn unbeaufsichtigt"

Um die Festplatte vor nicht autorisiertem Zugriff zu schützen, wenn sie entsperrt und unbeaufsichtigt ist, kann festgelegt werden, dass die diskAshur PRO<sup>2</sup> automatisch nach einem vorab ausgewählten Zeitraum gesperrt wird. Standardmäßig ist die Funktion "Automatische Sperre, wenn unbeaufsichtigt" der diskAshur PRO<sup>2</sup> deaktiviert. "Automatische Sperre, wenn unbeaufsichtigt" kann auf 5 bis 99 Minuten festgelegt werden.

Um "Automatische Sperre, wenn unbeaufsichtigt" festzulegen, wechseln Sie zuerst in den **Admin-Modus** wie in Abschnitt 5 beschrieben. Wenn sich die Festplatte im **Admin-Modus** befindet (BLAUE LED leuchtet), führen Sie die folgenden Schritte durch.

1. Halten Sie im Admin-Modus die Tasten **ENTSPERREN + 5** gedrückt.

![](_page_36_Picture_13.jpeg)

Statt der leuchtenden BLAUEN LED werden eine blinkende GRÜNE und eine blinkende BLAUE LED angezeigt.

2. Geben Sie den Zeitraum für "Automatische Sperre, wenn unbeaufsichtigt" ein, mindestens 5 Minuten und maximal 99 Minuten (5 bis 99 Minuten). Geben Sie beispielsweise Folgendes ein:

#### **05 für 5 Minuten 20 für 20 Minuten 99 für 99 Minuten**

3. Drücken Sie die Taste **SHIFT**.

![](_page_36_Picture_18.jpeg)

Die blinkende GRÜNE und blinkende BLAUE LED ändern sich eine Sekunde in eine leuchtende GRÜNE LED und dann in eine leuchtende BLAUE LED. Dies gibt an, dass das Timeout für die automatische Sperre erfolgreich konfiguriert wurde.

iStorage diskAshur PRO

iStorage diskAshur PRO<sup>2(B)</sup> Manual - v 3.0

 $\mathbb{B}$  Manual – v 3.0

### **iStorage®**

### **17. Deaktivieren der Uhr für "Automatische Sperre, wenn unbeaufsichtigt"**

Um "Automatische Sperre, wenn unbeaufsichtigt" zu deaktivieren, wechseln Sie zuerst in den **Admin-Modus** wie in Abschnitt 5 beschrieben. Wenn sich die Festplatte im **Admin-Modus** befindet (BLAUE LED leuchtet), führen Sie die folgenden Schritte durch.

![](_page_37_Picture_218.jpeg)

#### **18. Entsperren der diskAshur PRO<sup>2</sup> mit Benutzer-PIN**

![](_page_37_Picture_219.jpeg)

#### **19. Ändern der Benutzer-PIN im Benutzermodus**

Um die **Benutzer-PIN** zu ändern, entsperren Sie zunächst die diskAshur PRO<sup>2</sup> mit einer Benutzer-PIN, wie oben in Abschnitt 18 beschrieben. Wenn sich die Festplatte im **Benutzermodus** befindet (GRÜNE LED leuchtet), führen Sie die folgenden Schritte durch.

![](_page_37_Picture_220.jpeg)

### **iStorage**

Die leuchtende GRÜNE LED ändert sich in eine blinkende GRÜNE und eine blinkende BLAUE

Die GRÜNE und BLAUE LED ändern sich in eine leuchtende GRÜNE LED. Dies gibt an, dass die Festplatte als "Schreibgeschützt" konfigu-

#### **20. Festlegen des schreibgeschützten Zugriffs im Benutzermodus**

**Wichtig:** Wenn Daten gerade auf die diskAshur PRO<sup>2</sup> kopiert wurden, trennen Sie die Festplatte zunächst ordnungsgemäß, indem Sie auf "Hardware sicher entfernen/Auswerfen" für die diskAshur PRO<sup>2</sup> im Betriebssystem klicken, bevor Sie sie erneut anschließen und die diskAshur PRO<sup>2</sup> als "Schreibgeschützt" festlegen.

Um die diskAshur PRO<sup>2</sup> auf "Schreibgeschützt" festzulegen, wechseln Sie zuerst in den **Benutzermodus** wie in Abschnitt 18 beschrieben. Wenn sich die Festplatte im **Benutzermodus** befindet (GRÜNE LED leuchtet), führen Sie die folgenden Schritte durch.

1. Halten Sie im Benutzermodus die Tasten **7 + 6** gedrückt . (7=**R**ead + 6=**O**nly)

2. Lassen Sie die Tasten  $7 + 6$ " los, und drücken Sie **ENTSPERREN**.

![](_page_38_Figure_7.jpeg)

**Hinweis:** 1. Diese Einstellung wird aktiviert, wenn die Festplatte das nächste Mal entsperrt wird. 2. Wenn ein Benutzer die Festplatte als "Schreibgeschützt" festgelegt hat, kann der Admin dies durch Festlegen der Festplatte als "Lesen/Schreiben" im Admin-Modus überschreiben.

3. Wenn ein Admin die Festplatte als "Schreibgeschützt" festgelegt hat, kann der Benutzer die Festplatte nicht als "Lesen/Schreiben" festlegen.

LED.

riert ist.

#### **21. Aktivieren des Lese-/Schreibzugriffs im Benutzermodus**

Um die diskAshur PRO<sup>2</sup> auf "Lesen/Schreiben" festzulegen, wechseln Sie zuerst in den **Benutzermodus** wie in Abschnitt 18 beschrieben. Wenn sich die Festplatte im **Benutzermodus** befindet (GRÜNE LED leuchtet), führen Sie die folgenden Schritte durch.

![](_page_38_Picture_219.jpeg)

![](_page_38_Picture_220.jpeg)

### **iStorage**

### **22. Brute Force-Schutz**

Wenn eine PIN 15 Mal (3 x 5 PIN-Gruppen) falsch eingegeben wird, werden alle Admin/Benutzer-PINs, der Verschlüsselungsschlüssel und alle Daten gelöscht und können nicht wiederhergestellt werden. Die diskAshur PRO<sup>2</sup> muss dann formatiert und partitioniert werden, bevor sie wiederverwendet werden kann.

- **1.** Wenn eine PIN 5 Mal hintereinander falsch eingegeben wird, leuchten alle LEDs (ROT, GRÜN und BLAU).
- **2.** Trennen Sie die Festplatte, und schließen Sie sie erneut an den Host an, um weitere 5 PIN-Versuche zu erhalten. Wenn eine PIN 5 Mal hintereinander falsch eingegeben wird (10 Mal insgesamt – 5 Mal in Schritt 1 und 5 Mal in Schritt 2), leuchten alle LEDs (ROT, GRÜN und BLAU).
- **3**. Trennen Sie die Festplatte, halten Sie die Taste **SHIFT** gedrückt, und schließen Sie die Festplatte wieder an den Host an. Alle LEDs (ROT, GRÜN und BLAU )werden angezeigt und blinken.
- **4**. Wenn alle LEDs blinken, geben Sie **47867243** ein, und drücken Sie die Taste **ENTSPERREN**, um 5 letzte Versuche zu erhalten.

**Achtung:** Nach 15 aufeinanderfolgenden falschen PIN-Eingaben wird der Brute Force Defence-Mechanismus aktiviert. Alle Admin/Benutzer-PINs, der Verschlüsselungsschlüssel und alle Daten werden gelöscht. Eine neue Admin-PIN muss erstellt werden (siehe Abschnitt 15 auf Seite 37 Erstellen einer Ädmin-PIN nach einem Brute Force-Angriff oder dem Zurücksetzen). Die diskAshur PRO<sup>2</sup> muss partitioniert und formatiert werden, bevor neue Daten zur Festplatte hinzugefügt werden können.

#### **23. Komplettes Zurücksetzen**

Für komplettes Zurücksetzen muss sich die diskAshur PRO<sup>2</sup> im Standby-Zustand befinden (ROTE LED leuchtet). Wenn die Festplatte zurückgesetzt wird, werden alle Admin/Benutzer-PINs, der Verschlüsselungsschlüssel und alle Daten gelöscht und können nicht wiederhergestellt werden. Die Festplatte muss formatiert und partitioniert werden, bevor sie wiederverwendet werden kann.

Um die diskAshur PRO<sup>2</sup> zurückzusetzen, gehen Sie wie folgt vor.

![](_page_39_Picture_193.jpeg)

![](_page_39_Picture_13.jpeg)

**Wichtig:** Nach dem kompletten Zurücksetzen muss eine neue Admin-PIN erstellt werden (siehe Abschnitt 15 auf Seite 37 Erstellen einer Admin-PIN nach einem Brute Force-Angriff oder dem Zurücksetzen). Die diskAshur PRO<sup>2</sup> muss partitioniert und formatiert werden, bevor neue Daten zur Festplatte hinzugefügt werden können.

## **iStorage**

### **24. Initialisieren und Formatieren der diskAshur PRO2**

Nach einem Brute Force-Angriff oder dem kompletten Zurücksetzen der diskAshur PRO<sup>2</sup> werden alle Daten, der Verschlüsselungsschlüssel und die Partitionseinstellungen gelöscht.

Sie müssen die diskAshur PRO<sup>2</sup> initialisieren und formatieren, bevor sie verwendet werden kann.

Um Ihre diskAshur PRO<sup>2</sup> zu initialisieren, gehen Sie wie folgt vor:

- 1. Schließen Sie die diskAshur PRO<sup>2</sup> an den Computer an.
- 2. Erstellen Sie eine neue Admin-PIN (siehe Seite 37, Abschnitt 15 "Erstellen einer Admin-PIN nach einem Brute Force-Angriff oder dem Zurücksetzen").
- 3. Geben Sie mit der diskAshur PRO<sup>2</sup> im Standby-Zustand (ROTE LED) eine neue Admin-PIN zum Entsperren ein (GRUNE LED).
- 4. **Windows 7:** Klicken Sie mit der rechten Maustaste auf **Computer** und dann auf **Verwalten** und **Datenträgerverwaltung**. **Windows 8**: Klicken Sie mit der rechten Maustaste in die linke Ecke des Desktops, und wählen Sie **Datenträgerverwaltung** Windows 10: Klicken Sie mit der rechten Maustaste auf die Schaltfläche "Start", und wählen Sie Datenträgerverwaltung.
- 5. Klicken Sie im Fenster "Computerverwaltung" auf **Datenträgerverwaltung**. Im Fenster "Datenträgerverwaltung" wird die diskAshur PRO<sup>2</sup> als unbekanntes Gerät erkannt, das nicht initialisiert und nicht zugeordnet ist.

**Hinweis:** Wenn das Fenster mit dem Assistenten für die Datenträgerinitialisierung geöffnet wird, klicken Sie auf **Abbrechen**.

![](_page_40_Picture_12.jpeg)

6. Klicken Sie mit der rechten Maustaste auf "Unbekannter Datenträger", und wählen Sie dann "Datenträger initialisieren".

![](_page_40_Picture_14.jpeg)

## disk ashur PRO<sup>2</sup>

### **iStorage®**

7. Klicken Sie im Fenster "Datenträger initialisieren" auf **OK**.

![](_page_41_Picture_3.jpeg)

8. Klicken Sie mit der rechten Maustaste in den leeren Bereich unter dem Bereich "Nicht zugeordnet", und wählen Sie dann "Neues einfaches Volume". Das Fenster "Willkommen" wird geöffnet.

![](_page_41_Picture_5.jpeg)

- 9. Klicken Sie auf **Weiter**.
- 10. Wenn Sie nur eine Partition benötigen, übernehmen Sie die Standardpartitionsgröße, und klicken Sie auf **Weiter**.
- 11. Weisen Sie einen Laufwerksbuchstaben oder Pfad zu, und klicken Sie auf **Weiter**.
- 12. Erstellen Sie eine Volumebezeichnung, wählen Sie "Schnellformatierung durchführen", und klicken Sie dann auf **Weiter**.
- 13. Klicken Sie auf **Fertig stellen**.
- 14. Warten Sie, bis der Formatierungsprozess abgeschlossen ist. Die diskAshur PRO<sup>2</sup> wird erkannt und kann verwendet werden.

### **iStorage®**

### **25. diskAshur PRO<sup>2</sup> -Einrichtung für Mac OS**

Ihre diskAshur PRO<sup>2</sup> ist in NTFS für Windows vorformatiert. Um die Festplatte in ein Mac-kompatibles Format neu zu formatieren, lesen Sie die Anweisungen unten.

Öffnen Sie nach dem Entsperren der Festplatte das Datenträger-Dienstprogramm bei Anwendungen/Dienstprogramme/Datenträger-Dienstprogramme.

#### **So formatieren Sie die diskAshur PRO<sup>2</sup> :**

1. Wählen Sie diskAshur PRO<sup>2</sup> aus der Liste der Laufwerke und Volumes aus. Für jedes Laufwerk in der Liste werden Kapazität, Hersteller und Produktname angezeigt, wie "iStorage diskAshur PRO<sup>2</sup>-Datenträger" oder 232.9 diskAshur PRO<sup>2</sup>.

![](_page_42_Picture_109.jpeg)

2. Klicken Sie auf die Schaltfläche "Löschen" (Abbildung 1).

|        | Ellorage diskAshur Pro2 Media |  |
|--------|-------------------------------|--|
|        |                               |  |
|        |                               |  |
|        |                               |  |
|        |                               |  |
|        |                               |  |
|        |                               |  |
| $-255$ |                               |  |

Abbildung 1

3. Geben Sie einen Namen für das Laufwerk ein (Abbildung 2). Der Standardname ist "Unbenannt". Der Name des Laufwerks wird schließlich auf dem Desktop angezeigt.

![](_page_42_Picture_12.jpeg)

### **iStorage®**

4. Wählen Sie ein Schema- und Volume-Format aus. Das Drop-down-Menü "Volume-Format" (Abbildung 3) listet die verfügbaren Laufwerkformate auf, die der Mac unterstützt. Der empfohlene Formattyp ist "Mac OS Extended (Journaled)." Das Drop-down-Menü "Schemaformat" listet die verfügbaren Schemas auf (Abbildung 4). Wir empfehlen "GUID Partition Map" auf Laufwerken größer als 2 TB.

![](_page_43_Picture_121.jpeg)

Abbildung 3

![](_page_43_Picture_5.jpeg)

Abbildung 4

5. Klicken Sie auf die Schaltfläche "Löschen". Das Datenträger-Dienstprogramm hebt die Bereitstellung des Volume auf dem Desktop auf, löscht es und stellt es dann wieder auf dem Desktop bereit.

#### **26. Ruhezustand, Sperre oder Abmeldung beim Betriebssystem**

Speichern und schließen Sie alle Dateien auf der diskAshur PRO<sup>2</sup> vor Ruhezustand, Sperre oder Abmeldung beim Betriebssystem.

![](_page_43_Picture_10.jpeg)

Die Festplatte kann gesperrt werden, indem Sie einmal die Taste "SPERREN" auf der diskAshur PRO<sup>2</sup> drücken oder auf das Symbol "Hardware sicher entfernen/Auswerfen" Ihres Betriebssystems klicken.

![](_page_43_Picture_12.jpeg)

**Achtung:** Um dafür zu sorgen, dass Ihre Daten sicher sind, sperren Sie Ihre diskAshur PRO<sup>2</sup>, wenn Sie nicht an Ihrem Computer arbeiten.

## **iStorage**

### **27. Prüfen von Firmware im Admin-Modus**

Um die Firmware-Revisionsnummer zu prüfen, wechseln Sie zuerst in den **Admin-Modus** wie in Abschnitt 5 beschrieben. Wenn sich die Festplatte im **Admin-Modus** befindet (BLAUE LED leuchtet), führen Sie die folgenden Schritte durch.

1. Halten Sie im Admin-Modus die Tasten  $.3 + 8$ " gedrückt, bis die GRÜNE und BLAUE LED blinken.

![](_page_44_Figure_5.jpeg)

 Statt der leuchtenden BLAUEN LED werden eine blinkende GRÜNE und eine blinkende BLAUE LED angezeigt.

2. Drücken Sie die Taste **ENTSPERREN**. Folgendes geschieht:

- a. Alle LEDs (ROT, GRÜN und BLAU) leuchten 1 Sekunde.
- b. Die ROTE LED blinkt. Dies gibt den 1. Bestandteil der Firmware-Revisionsnummer an.
- c. Die GRÜNE LED blinkt. Dies gibt den 2. Bestandteil an.
- d. Alle LEDs (ROT, GRÜN und BLAU) leuchten 1 Sekunde.
- e. Nur die BLAUE LED leuchtet.

Wenn die Firmware-Revisionsnummer beispielsweise 1.2 ist, blinkt die ROTE LED einmal (1) und die GRÜNE LED zweimal (2). Nach der Sequenz blinken die ROTE, GRÜNE und BLAUE LED einmal, und dann wird eine leuchtende BLAUE LED angezeigt.

#### **28. Prüfen von Firmware im Benutzermodus**

Um die Firmware-Revisionsnummer zu prüfen, wechseln Sie zuerst in den **Benutzermodus** wie in Abschnitt 18 beschrieben. Wenn sich die Festplatte im **Benutzermodus** befindet (GRÜNE LED leuchtet), führen Sie die folgenden Schritte durch.

1. Halten Sie im Benutzermodus die Tasten  $.3 + 8$ " gedrückt, bis die GRÜNE und BLAUE LED blinken.

 Die leuchtende GRÜNE LED ändert sich in eine blinkende GRÜNE und eine blinkende BLAUE LED.

2. Drücken Sie die Taste **ENTSPERREN**. Folgendes geschieht:

a. Alle LEDs (ROT, GRÜN und BLAU) leuchten 1 Sekunde.

b. Die ROTE LED blinkt. Dies gibt den 1. Bestandteil der Firmware-Revisionsnummer an.

- c. Die GRÜNE LED blinkt. Dies gibt den 2. Bestandteil an.
- d. Alle LEDs (ROT, GRÜN und BLAU) leuchten 1 Sekunde.
- e. Nur die GRÜNE LED leuchtet.

Wenn die Firmware-Revisionsnummer beispielsweise 1.2 ist, blinkt die ROTE LED einmal (1) und die GRÜNE LED zweimal (2). Nach der Sequenz blinken die ROTE, GRÜNE und BLAUE LED einmal, und dann wird eine leuchtende BLAUE LED angezeigt.

### **iStorage**

#### **29. Technical Support**

iStorage bietet die folgenden nützlichen Ressourcen:

iStorage-Website https://www.istorage-uk.com

E-Mail-Korrespondenz support@istorage-uk.com

Telefonsupport unserer Technical Support-Abteilung: **+44 (0) 20 8991-6260**. Die Technical Support-Spezialisten von iStorage sind Montag bis Freitag von 9:00 bis 17:30 Uhr GMT erreichbar.

#### **30. Garantie- und RMA-Informationen**

#### **Garantie:**

iStorage bietet eine 2-Jahre-Garantie auf die iStorage diskAshur PRO<sup>2</sup> und eine 3-Jahre-Grantie auf die iStorage diskAshur PRO<sup>2</sup> SSD, die Material- und Herstellungsmängel bei normaler Verwendung umfasst. Der Garantiezeitraum gilt ab dem Datum des Kaufs entweder direkt bei iStorage oder einem autorisierten Reseller.

#### **Haftungsausschluss und Garantiebedingungen:**

DIE GARANTIE WIRD AM DATUM DES KAUFS WIRKSAM UND MUSS DURCH IHREN KASSENBON ODER IHRE RECHNUNG VERIFIZIERT WERDEN.

ISTORAGE REPARIERT DEFEKTE TEILE ODER ERSETZT SIE DURCH NEUE ODER FUNKTIONSFÄHIGE GEBRAUCHTE TEILE, DIE HINSICHTLICH IHRER LEISTUNG NEUEN TEILEN ENT-SPRECHEN. ES FALLEN KEINE ZUSÄTZLICHEN KOSTEN AN. ALLE IM RAHMEN DIESER GARANTIE AUSGETAUSCHTEN TEILE UND PRODUKTE SIND EIGENTUM VON ISTORAGE. DIESE GARANTIE GILT NICHT FÜR PRODUKTE, DIE NICHT DIREKT BEI ISTORAGE ODER EINEM AUTORISIERTEN RESELLER ERWORBEN WURDEN, ODER PRODUKTE, DIE AUS FOL-GENDEN GRÜNDEN BESCHÄDIGT WURDEN ODER DEFEKT SIND: 1. ALS RESULTAT EINES UNFALLS ODER FEHLGEBRAUCHS SOWIE DER MISSACHTUNG ODER NICHTEINHALTUNG DER SCHRIFTLICHEN ANWEISUNGEN IM ANWEISUNGSHANDBUCH: 2. DURCH DIE VERWENDUNG VON TEILEN, DIE NICHT VON ISTORAGE HERGESTELLT ODER VERKAUFT WURDEN 3. DURCH DIE MODIFIZIERUNG DES PRODUKTS ODER 4. ALS RESULTAT

EINES SERVICE, EINER ÄNDERUNG ODER EINER REPARATUR DURCH EINE ANDERE PARTEI ALS ISTORAGE. IN DIESEN FÄLLEN IST DIE GARANTIE HINFÄLLIG. DIESE GARANTIE DECKT NICHT NATÜRLICHE ABNUTZUNG AB.

ES WURDE UND WIRD KEINE ANDERE GARANTIE, WEDER AUSDRÜCKLICH NOCH IMPLIZIT, EINSCHLIESSLICH, ABER NICHT BESCHRÄNKT AUF EINE BELIEBIGE GARANTIE ODER MARKTGÄNGIGKEIT UND EIGNUNG FÜR EINEN BESTIMMTEN ZWECK, DURCH ODER IM NAMEN VON ISTORAGE ODER KRAFT GESETZES IM HINBLICK AUF DAS PRODUKT ODER INSTALLATION, VERWENDUNG, BETRIEB, AUSTAUSCH ODER REPARATUR GEGEBEN.

ISTORAGE KANN AUFGRUND DIESER GARANTIE ODER ANDERWEITIG NICHT FÜR ETWAIGE ZUFALLS-, SONDER- ODER FOLGESCHÄDEN HAFTBAR GEMACHT WERDEN, EIN-SCHLIESSLICH AUS DER VERWENDUNG ODER DEM BETRIEB DES PRODUKTS RESULTIERENDER DATENVERLUST, UNABHÄNGIG DAVON, OB ISTORAGE ÜBER DIE MÖGLICHKEIT DERARTIGER SCHÄDEN INFORMIERT WURDE.

## **iStorage®**

![](_page_46_Picture_2.jpeg)

© iStorage, 2017. Alle Rechte vorbehalten. iStorage Limited, iStorage House, 13 Alperton Lane Perivale, Middlesex. UB6 8DH, England Tel.: +44 (0) 20 8991 6260 | Fax: +44 (0) 20 8991 6277 E-Mail: info@istorage-uk.com | Web: www.istorage-uk.com

### **iStorage®**

## **Manuel d'utilisation Gamme de disque durs et SSD**

![](_page_47_Picture_3.jpeg)

# iStorage diskAshur PRO Storage diskAshur PRO<sup>2</sup><sup>®</sup> Manual - v 3.0  $20$  Manual  $-\vee 3.0$

#### **Assurez-vous de vous souvenir de votre code PIN (mot de passe), sans lequel il est impossible d'accéder aux données du disque.**

Si vous rencontrez des difficultés à utiliser le disque diskAshur PRO<sup>2</sup>, merci de contacter notre service technique par courriel à l'adresse support@istorage-uk.com ou par téléphone au +44 (0) 20 8991 6260.

### **iStorage®**

Copyright © iStorage, Inc 2017. Tous droits réservés. Windows est une marque déposée de Microsoft Corporation.

L'ensemble des autres marques déposées et droits d'auteur auquel il est fait référence est la propriété de leurs fabricants respectifs.

La distribution de versions modifiées du présent document sans l'autorisation explicite du détenteur des droits d'auteur est interdite.

La distribution du travail ou d'une variante sous forme imprimée (papier) standard à des fins commerciales est interdite sans l'autorisation préalable du détenteur des droits d'auteur.

LA DOCUMENTATION EST FOURNIE EN L'ÉTAT ET TOUTES CONDITIONS, DÉCLARATIONS ET GARANTIES, IMPLICITES OU EXPLICITES,

Y COMPRIS TOUTE GARANTIE IMPLICITE DE CONFORMITÉ D'USAGE POUR UN EMPLOI PARTICULIER OU DE NON-TRANSGRESSION, SONT DÉNIÉES, SOUS RÉSERVE QUE CES DÉNIS DE RESPONSABILITÉ NE SOIENT PAS LÉGALEMENT TENUS POUR NULS.

![](_page_48_Picture_8.jpeg)

# disk<mark>a</mark>shur PRO<sup>2</sup>

## **iStorage®**

## **Table des matières**

![](_page_49_Picture_223.jpeg)

iStorage diskAshur PRO

iStorage diskAshur PRO $^{2\times}$  Manual - v 3.0

 $20$  Manual  $-\vee 3.0$ 

### **iStorage**

![](_page_50_Figure_2.jpeg)

#### **Introduction**

Disque dur portable avec cryptage matériel très sécurisé et facile à utiliser doté d'une capacité de stockage pouvant atteindre 2 To. Il vous suffit de connecter le câble USB 3.1 intégré à un ordinateur et de saisir un code PIN de 7 à 15 chiffres. Si le code PIN saisi est correct, toutes les données stockées sur le disque sont accessibles. Pour verrouiller le disque et chiffrer toutes les données, appuyez simplement sur le bouton de verrouillage situé sur le diskAshur PRO<sup>2</sup> ou supprimez-le en toute sécurité/éjectez-le de l'ordinateur hôte. L'intégralité du contenu du disque est chiffré à l'aide du chiffrement matériel AES 256 bits de classe militaire (mode XTS). Si le disque est perdu ou volé et que le code PIN est saisi 15 fois consécutives de manière incorrecte, le disque se réinitialise et toutes les données sont perdues à jamais.

Conforme au règlement général sur la protection des données, l'une des fonctionnalités de sécurité fondamentales et uniques du diskAshur PRO<sup>2</sup> est le microprocesseur sécurisé intégré (conforme aux Critères Communs EAL4+), équipé de mécanismes de protection physiques intégrés conçus pour protéger contre la falsification externe, les attaques et les injections d'erreurs. Contrairement à d'autres solutions, le diskAshur PRO<sup>2</sup> réagit aux attaques automatisées en entrant dans un état de blocage et en rendant toutes ces attaques inutiles. Autrement dit, sans le code PIN, il est impossible de se connecter !

#### **Contenu de la boîte**

- 1. Disque diskAshur PRO<sup>2</sup> avec câble USB intégré
- 2. Étui de transport élégant
- 3. Guide de démarrage rapide

### **iStorage**

### **1. États des LED du diskAshur PRO<sup>2</sup>**

Lorsque le diskAshur PRO<sup>2</sup> est connecté, il existe trois comportements possibles pour les témoins LED tel qu'indiqué dans le tableau ci-dessous.

![](_page_51_Picture_205.jpeg)

- 1. En état de réinitialisation, le disque attend que l'opérateur saisisse un code PIN administrateur.
- 2. En état de force brute, le disque attend que l'opérateur effectue d'autres tentatives de saisie de code PIN.
- 3. En état de veille, le disque attend que l'opérateur déverrouille le disque, passe en mode administrateur ou réinitialise le disque.

#### **2. Comment utiliser le diskAshur PRO<sup>2</sup> pour la première fois**

Le diskAshur PRO<sup>2</sup>est livré avec le code PIN administrateur par défaut de **11223344**. Même s'il est directement prêt à l'emploi avec le code PIN administrateur par défaut, nous vous **recommandons fortement, pour des raisons de sécurité, de créer immédiatement un nouveau code PIN administrateur** en suivant les instructions indiquées sous la section 6 « Modifier le code PIN administrateur ».

Merci de suivre les 3 étapes simples indiquées dans le tableau ci-dessous pour déverrouiller le diskAshur PRO<sup>2</sup> pour la première fois avec le code PIN administrateur par défaut.

![](_page_51_Picture_206.jpeg)

Remarque : une fois que vous avez correctement déverrouillé le diskAshur PRO<sup>2</sup>, la LED VERTE reste allumée en continu. Vous pouvez le verrouiller immédiatement en appuyant une fois sur le bouton « **LOCK** » (Verrouiller) ou en cliquant sur l'icône « Safely Remove Hardware/Eject » (Supprimer le périphérique en toute sécurité/Éjecter) dans votre système d'exploitation. Pour vous assurer que les données ne sont pas corrompues, nous vous recommandons d'utiliser l'option « Supprimer le périphérique en toute sécurité/Éjecter ».

## **iStorage**

### **3. Déverrouiller le diskAshur PRO<sup>2</sup>**

Vous pouvez déverrouiller le diskAshur PRO<sup>2</sup> avec un code PIN administrateur ou utilisateur en état de veille (LED ROUGE continue).

- 1. Pour déverrouiller en tant qu'administrateur, saisissez le code PIN **administrateur** et appuyez sur le bouton « **DÉVERROUILLER** ».
- 2. Pour déverrouiller en tant qu'**utilisateur**, appuyez d'abord sur le bouton « **DÉVERROUILLER** » (toutes les LED, **se constant de la constant à clignoter**), puis saisissez le code PIN **utilisateur** et appuyez à nouveau sur le bouton « **DÉVERROUILLER** ».
- 3. Si le code PIN utilisateur saisi est correct, les LED VERTE et BLEUE clignotent en alternance, puis sont remplacées par la LED VERTE continue.
- 4. Si le code PIN administrateur saisi est correct, les LED VERTE et BLEUE clignotent en alternance avant d'être remplacées par la LED BLEUE continue pendant 1 seconde puis, à l'état déverrouillé, par la LED VERTE continue.
- 5. Si le code PIN saisi est correct, le disque apparaît en tant que « Périphérique USB iStorage diskAshur PRO<sup>2</sup> » sous « Computer Management/Device Manager » (Gestion de l'ordinateur/Gestionnaire de périphériques).

À l'état déverrouillé (LED VERTE), il existe deux comportements possibles pour les témoins LED, indiqués dans le tableau ci-dessous.

![](_page_52_Picture_234.jpeg)

### **4. Verrouiller le diskAshur PRO<sup>2</sup>**

Pour verrouiller le disque, appuyez une fois sur le bouton « **DÉVERROUILLER** » ou cliquez sur l'icône « Supprimer le périphérique en toute sécurité/Éjecter » dans votre système d'exploitation. Si les données sont en cours d'écriture sur le disque, patientez jusqu'à la fin de l'écriture de toutes les données avant d'appuyer sur le bouton « VERROUILLER » ou d'éjecter le disque en toute sécurité du système d'exploitation. Lorsque le délai de verrouillage automatique est activé, le disque se verrouille automatiquement au bout d'un intervalle de temps prédéterminé.

**Remarque :** le diskAshur PRO<sup>2</sup> ne peut pas être reconnu par le système d'exploitation en état de veille.

#### **5. Accéder au mode administrateur**

Pour accéder au mode administrateur, effectuez les étapes suivantes :

![](_page_52_Picture_235.jpeg)

Pour quitter le mode administrateur, appuyez sur le bouton « **VERROUILLER** ».

iStorage diskAshur PRO

Storage diskAshur PRO<sup>2</sup><sup>US</sup> Manual - v 3.0

 $\mathbb{B}$  Manual – v 3.0

### **iStorage**®

#### **6. Modifier le code PIN administrateur**

Exigences pour le code PIN :

- Doit être composé de 7 à 15 chiffres.
- Ne doit pas contenir que des nombres répétitifs (c.-à-d. 3-3-3-3-3-3-3).
- Ne doit pas contenir que des nombres consécutifs (c.-à-d. 1-2-3-4-5-6-7 ; 7-8-9-0-1-2-3-4 ; 7-6-5-4-3-2-1).

**Conseil pour le mot de passe** : vous pouvez créer un mot, un nom, une phrase ou toute autre combinaison de code PIN alphanumérique facile à mémoriser en appuyant simplement sur la touche de la lettre correspondante.

#### **Voici des exemples de ces types de codes PIN alphanumériques :**

- Pour le terme « **Password »**, vous appuieriez sur les touches suivantes : **7** (**p**qrs) **2** (**a**bc) **7** (pqr**s**) **7** (pqr**s**) **9** (**w**xyz) **6** (mn**o**) **7** (pq**r**s) **3** (**d**ef)
- Pour le terme « **iStorage »**, vous appuieriez sur : **4** (gh**i**) **7** (pqr**s**) **8** (**t**uv) **6** (mn**o**) **7** (pq**r**s) **2** (**a**bc) **4** (**g**hi) **3** (d**e**f)

Cette méthode permet de créer des codes PIN longs et faciles à mémoriser.

**Remarque :** la touche **SHIFT** peut être utilisée pour d'autres combinaisons. **SHIFT** + 1 est une valeur différente de 1. Pour créer un code PIN utilisant d'autres combinaisons, appuyez sur le bouton **SHIFT** et maintenez-le enfoncé pendant la saisie de votre code PIN de 7 à 15 chiffres (c.-à-d. **SHIFT** + **26756498**).

Pour modifier le code PIN administrateur, accédez d'abord au **mode administrateur** tel que décrit dans la section 5. Une fois que le disque est en **mode administrateur** (LED BLEUE continue), effectuez les étapes suivantes.

![](_page_53_Picture_238.jpeg)

### **iStorage®**

### **7. Ajouter un nouveau code PIN utilisateur en mode administrateur**

Pour ajouter un **nouvel utilisateur**, accédez d'abord au **mode administrateur** tel que décrit dans la section 5. Une fois que le disque est en **mode administrateur** (LED BLEUE continue), effectuez les étapes suivantes.

![](_page_54_Picture_222.jpeg)

#### **8. Modifier le code PIN utilisateur en mode administrateur**

Pour modifier un **code PIN utilisateur** existant, accédez d'abord au **mode administrateur** tel que décrit dans la section 5. Une fois que le disque est en **mode administrateur** (LED BLEUE continue), effectuez les étapes suivantes.

![](_page_54_Picture_223.jpeg)

### **9. Supprimer le code PIN utilisateur en mode adminis-**

**trateur** Pour supprimer un **code PIN utilisateur**, accédez d'abord au **mode administrateur** tel que décrit dans la section 5. Une fois que le disque est en **mode administrateur** (LED BLEUE continue), effectuez les étapes suivantes.

![](_page_54_Picture_224.jpeg)

![](_page_55_Picture_0.jpeg)

### **iStorage**

#### **10. Définir le mode de lecture seule en mode administrateur**

**Important :** si les données viennent d'être copiées sur le diskAshur PRO<sup>2</sup>, veillez d'abord à déconnecter correctement le disque en cliquant sur Supprimer le périphérique en toute sécurité/Ejecter le diskAshur PRO<sup>2</sup> du système d'exploitation avant de reconnecter et de définir le diskAshur PRO<sup>2</sup> sur « Lecture seule/Protection en écriture ».

Quand l'administrateur écrit du contenu sur le diskAshur PRO<sup>2</sup> et limite l'accès au mode lecture seule, l'utilisateur ne peut pas modifier ce paramètre en mode utilisateur. Pour configurer le diskAshur PRO<sup>2</sup> en mode lecture seule, accédez d'abord au **mode administrateur** tel que décrit dans la section 5. Une fois que le disque est en **mode administrateur** (LED BLEUE continue), effectuez les étapes suivantes.

![](_page_55_Picture_277.jpeg)

#### **11. Activer le mode lecture/écriture en mode administrateur**

Pour configurer le diskAshur PRO<sup>2</sup> en mode lecture/écriture, accédez d'abord au **mode administrateur** tel que décrit dans la section 5. Une fois que le disque est en **mode administrateur** (LED BLEUE continue), effectuez les étapes suivantes.

![](_page_55_Picture_278.jpeg)

### **12. Comment créer un code PIN d'autodestruction**

Avec la fonctionnalité d'autodestruction, vous définissez un code PIN permettant d'effacer les données chiffrées sur le disque entier. Lorsqu'il est utilisé, le code PIN d'autodestruction **supprime TOUTES les données, les codes PIN administrateur/utilisateur,** et déverrouille le disque. L'activation de cette fonctionnalité définit le code PIN d'autodestruction comme le nouveau code PIN utilisateur, et le diskAshur PRO<sup>2</sup> doit être partitionné et formaté avant que toute nouvelle donnée puisse être ajoutée au disque.

Pour définir le code PIN d'autodestruction, accédez d'abord au **mode administrateur** tel que décrit dans la section 5. Une fois que le disque est en **mode administrateur** (LED BLEUE continue), effectuez les étapes suivantes.

![](_page_55_Picture_279.jpeg)

### **iStorage**

#### **13. Comment supprimer le code PIN d'autodestruction**

Pour supprimer le code PIN d'autodestruction, accédez d'abord au **mode administrateur** tel que décrit dans la section 5. Une fois que le disque est en **mode administrateur** (LED BLEUE continue), effectuez les étapes suivantes.

![](_page_56_Picture_178.jpeg)

#### **14. Comment déverrouiller avec le code PIN d'autodestruction**

Lorsqu'il est utilisé, le code PIN d'autodestruction **supprime la clé de chiffrement, TOUTES les données, les codes PIN administrateur/utilisateur,** puis déverrouille le disque. Activer cette fonctionnalité définit le **code PIN d'autodestruction comme le nouveau code PIN utilisateur**, et le diskAshur Pro<sup>2</sup> doit être partitionné et formaté avant que toute nouvelle donnée puisse être ajoutée au disque.

Pour activer le mécanisme d'autodestruction, le disque doit être en état de veille (LED ROUGE continue), puis effectuez les étapes suivantes.

![](_page_56_Picture_179.jpeg)

**Important :** quand le mécanisme d'autodestruction est activé, toutes les données, la clé de chiffrement et les codes PIN administrateur/utilisateur sont supprimés. **Le code PIN d'autodestruction devient le code PIN utilisateur.** Aucun code PIN administrateur n'existe après l'activation du mécanisme d'autodestruction. Le diskAshur PRO<sup>2</sup> doit d'abord être réinitialisé (voir la section 23 « Comment effectuer une réinitialisation complète » à la page 61) afin de créer un code PIN administrateur avec les pleins privilèges administrateur, notamment la possibilité de créer un code PIN utilisateur.

## **iStorage**

#### **15. Comment créer un code PIN administrateur après une attaque par force brute ou une réinitialisation**

Après une attaque par force brute ou quand le diskAshur PRO<sup>2</sup> a été réinitialisé, vous devez créer un code PIN administrateur avant de pouvoir utiliser le disque. Si le disque a été attaqué par force brute ou réinitialisé, il se met en état de veille (LED ROUGE continue). Pour créer un code PIN administrateur, effectuez les étapes suivantes.

#### **Exigences pour le code PIN :**

- Doit être composé de 7 à 15 chiffres.
- Ne doit pas contenir que des nombres répétitifs (c.-à-d. 3-3-3-3-3-3-3).
- Ne doit pas contenir que des nombres consécutifs (c.-à-d. 1-2-3-4-5-6-7 ; 7-8-9-0-1-2-3-4 ; 7-6-5-4-3-2-1).

**Remarque :** la touche **SHIFT** peut être utilisée pour d'autres combinaisons. **SHIFT** + **1** est une valeur différente de 1. Pour créer un code PIN utilisant d'autres combinaisons, appuyez sur le bouton **SHIFT** et maintenez-le enfoncé pendant la saisie de votre code PIN de 7 à 15 chiffres (c.-à-d. **SHIFT** + **26756498**).

![](_page_57_Picture_235.jpeg)

#### **16. Programmer la fonction de verrouillage automatique**

Pour protéger le disque contre les accès non autorisés s'il est déverrouillé et laissé sans surveillance, il est possible de configurer le diskAshur PRO<sup>2</sup> de façon à ce qu'il se verrouille automatiquement au bout d'un intervalle de temps prédéfini. Par défaut, la fonctionnalité de verrouillage automatique du diskAshur PRO<sup>2</sup> est désactivée. Le verrouillage automatique peut être défini de façon à se déclencher au bout de 5 à 99 minutes.

Pour définir le verrouillage automatique, accédez d'abord au **mode administrateur** tel que décrit dans la section 5. Une fois que le disque est en **mode administrateur** (LED BLEUE continue), effectuez les étapes suivantes.

![](_page_57_Picture_236.jpeg)

automatique a été correctement configuré.

### **iStorage®**

### **17. Désactiver le verrouillage automatique**

Pour désactiver le verrouillage automatique, accédez d'abord au **mode administrateur** tel que décrit dans la section 5. Une fois que le disque est en **mode administrateur** (LED BLEUE continue), effectuez les étapes suivantes.

![](_page_58_Picture_213.jpeg)

#### **18. Comment déverrouiller le diskAshur PRO<sup>2</sup> avec le code PIN utilisateur**

![](_page_58_Picture_214.jpeg)

#### **19. Modifier le code PIN utilisateur en mode utilisateur**

Pour modifier le **code PIN utilisateur**, déverrouillez d'abord le diskAshur PRO<sup>2</sup> avec un code PIN utilisateur tel que décrit dans la section 18. Une fois que le disque est en **mode utilisateur** (LED VERTE continue), effectuez les étapes suivantes.

![](_page_58_Picture_215.jpeg)

### **iStorage**

#### **20. Définir le mode de lecture seule en mode utilisateur**

**Important :** si les données viennent d'être copiées sur le diskAshur PRO<sup>2</sup>, veillez d'abord à déconnecter correctement le disque en cliquant sur Supprimer le périphérique en toute sécurité/Éjecter le diskAshur PRO<sup>2</sup> du système d'exploitation avant de reconnecter et de définir le diskAshur PRO<sup>2</sup> sur « Lecture seule/Protection en écriture ».

Pour configurer le diskAshur PRO<sup>2</sup> en mode lecture seule, accédez d'abord au **mode utilisateur** tel que décrit dans la section 18. Une fois que le disque est en **mode utilisateur** (LED VERTE continue), effectuez les étapes suivantes.

![](_page_59_Picture_205.jpeg)

**Remarque :** 1. Ce paramètre sera activé la prochaine fois que le disque sera déverrouillé.

- 2. Si un utilisateur configure le disque en mode lecture seule, l'administrateur peut modifier ce paramètre par le mode lecture/écriture en mode administrateur.
- 3. Si l'administrateur configure le disque en mode lecture seule, l'utilisateur ne peut pas configurer le disque en mode lecture/écriture.

#### **21. Activer le mode lecture/écriture en mode utilisateur**

Pour configurer le diskAshur PRO<sup>2</sup> en mode lecture/écriture, accédez d'abord au **mode utilisateur** tel que décrit dans la section 18. Une fois que le disque est en **mode utilisateur** (LED VERTE continue), effectuez les étapes suivantes.

![](_page_59_Picture_206.jpeg)

**Remarque :** 1. Ce paramètre sera activé la prochaine fois que le disque sera déverrouillé.

- 2. Si un utilisateur configure le disque en mode lecture seule, l'administrateur peut modifier ce paramètre par le mode lecture/écriture en mode administrateur.
- 3. Si l'administrateur configure le disque en mode lecture seule, l'utilisateur ne peut pas configurer le disque en mode lecture/écriture.

### **iStorage**

#### **22. Protection contre les attaques par force brute**

Si un code PIN incorrect est saisi 15 fois consécutives (3 x 5 groupes de codes PIN), tous les codes PIN administrateur/ utilisateur, la clé de chiffrement et toutes les données sont supprimés et perdus à jamais. Le diskAshur PRO<sup>2</sup> doit ensuite être formaté et partitionné avant de pouvoir être réutilisé.

- **1.** Si un code PIN incorrect est saisi 5 (cinq) fois consécutives, toutes les LED (ROUGE, VERTE et BLEUE) s'allument en continu.
- **2.** Déconnectez le disque et reconnectez-le à l'hôte afin de disposer de cinq tentatives supplémentaires pour saisir le code de PIN. Si le code PIN saisi est incorrect 5 fois de plus (10 fois au total : 5 fois à l'étape 1 et 5 fois à l'étape 2), toutes les LED (ROUGE, VERTE et BLEUE) s'allument à nouveau en continu.
- **3**. Déconnectez le disque, maintenez le bouton « **SHIFT** » enfoncé et reconnectez-le à l'hôte : toutes les LED (ROUGE, VERTE et BLEUE) s'allument et clignotent simultanément.
- **4**. Pendant que les LED clignotent, saisissez « **47867243** » et appuyez sur le bouton « **DÉVERROUILLER** » pour disposer de 5 dernières tentatives.
	- **Attention :** À l'issue de 15 saisies incorrectes consécutives du code PIN, le mécanisme de défense contre la force brute se déclenche et supprime tous les codes PIN administrateur/utilisateur, la clé de chiffrement et les données. Un nouveau code PIN administrateur doit être créé : consultez la section 15 de la page 58 intitulée « Comment créer un code PIN administrateur après une attaque par force brute ou une réinitialisation ». Le diskAshur PRO<sup>2</sup> doit aussi être partitionné et formaté avant que toute nouvelle donnée puisse être ajoutée au disque.

### **23. Comment effectuer une réinitialisation complète**

Pour effectuer une réinitialisation complète, le diskAshur PRO<sup>2</sup> doit être en état de veille (LED ROUGE continue). Une fois que le disque est réinitialisé, tous les codes PIN administrateur/utilisateur, la clé de chiffrement et toutes les données sont supprimés et perdus à jamais, et le disque doit être formaté et partitionné avant de pouvoir être réutilisé.

Pour réinitialiser le diskAshur PRO<sup>2</sup>, effectuez les étapes suivantes.

![](_page_60_Picture_201.jpeg)

**Important :** après une réinitialisation complète, un nouveau code PIN administrateur doit être créé : consultez la section 15, page 58 intitulée « Comment créer un code PIN administrateur après une attaque par force brute ou une réinitialisation ». Le diskAshur PRO<sup>2</sup> doit aussi être partitionné et formaté avant que toute nouvelle donnée puisse être ajoutée au disque.

### **iStorage**

#### **24. Initialiser et formater le diskAshur PRO2**

Après une « attaque par force brute » ou une réinitialisation complète du diskAshur PRO<sup>2</sup>, toutes les données, la clé de chiffrement et les paramètres de partition sont supprimés.

Vous devez initialiser et formater le diskAshur PRO<sup>2</sup> avant de pouvoir l'utiliser.

Pour initialiser le diskAshur PRO<sup>2</sup>, effectuez les étapes suivantes :

- 1. Branchez le diskAshur PRO<sup>2</sup> à l'ordinateur.
- 2. Créez un nouveau code PIN administrateur : voir page 58, section 15 « Comment créer un code PIN administrateur après une attaque par force brute ou une réinitialisation ».
- 3. Lorsque le diskAshur PRO<sup>2</sup> est en état de veille (LED ROUGE), saisissez le nouveau code PIN administrateur afin de le déverrouiller (LED VERTE).
- 4. **Windows 7 :** Faites un clic droit sur **Ordinateur**, cliquez sur **Gérer**, puis sélectionnez **Gestion des disques**. **Windows 8** : Faites un clic droit dans le coin gauche du bureau et sélectionnez **Gestion des disques**. **Windows 10 :** Faites un clic droit sur le bouton Démarrer et sélectionnez **Gestion des disques**.
- 5. Dans la fenêtre Gestion de l'ordinateur, cliquez sur **Gestion des disques**. Dans la fenêtre Gestion des disques, le diskAshur PRO<sup>2</sup> est reconnu comme périphérique inconnu non initialisé et non alloué.

**Remarque :** si la fenêtre Initialiser l'assistant de disque s'ouvre, cliquez sur **Annuler.**

![](_page_61_Picture_12.jpeg)

6. Faites un clic droit sur Disque inconnu, puis sélectionnez Initialiser le disque.

![](_page_61_Picture_14.jpeg)

### **iStorage®**

7. Dans la fenêtre Initialiser le disque, cliquez sur **OK**.

![](_page_62_Picture_3.jpeg)

8. Faites un clic droit dans la zone vide située sous la section Non alloué, puis sélectionnez Nouveau volume simple. La fenêtre de bienvenue dans l'Assistant Création d'un volume simple s'ouvre.

![](_page_62_Picture_92.jpeg)

- 9. Cliquez sur **Suivant**.
- 10. Si vous avez besoin d'une seule partition, acceptez la taille de partition par défaut et cliquez sur **Suivant**.
- 11. Affectez une lettre ou un chemin de disque et cliquez sur **Suivant**.
- 12. Créez un libellé de volume, sélectionnez Effectuer un formatage rapide, puis cliquez sur **Suivant**.
- 13. Cliquez sur **Terminer**.
- 14. Patientez jusqu'à la fin du formatage. Le diskAshur PRO<sup>2</sup> est reconnu et peut être utilisé.

### **iStorage®**

### **25. Configuration du diskAshur PRO<sup>2</sup> pour Mac OS**

Le diskAshur PRO<sup>2</sup> est préformaté dans NTFS pour Windows. Pour reformater le disque en un format compatible Mac, lisez les informations indiquées ci-après.

Une fois que le disque est déverrouillé, ouvrez Utilitaire de disque dans Applications/Utilitaires/Utilitaires de disque.

#### **Pour formater le diskAshur PRO<sup>2</sup> :**

1. Sélectionnez diskAshur PRO<sup>2</sup> dans la liste des disques et des volumes. Chaque disque de la liste affiche sa capacité, son fabricant et le nom de produit, tel que « iStorage diskAshur PRO<sup>2</sup> Media » ou 232.9 diskAshur PRO<sup>2</sup>.

![](_page_63_Picture_109.jpeg)

2. Cliquez sur le bouton « Erase » (Effacer) (figure 1).

![](_page_63_Picture_110.jpeg)

figure 1

3. Saisissez un nom pour le disque (figure 2). Le nom par défaut est Sans titre. Le nom du disque finit par apparaître sur le bureau.

![](_page_63_Picture_12.jpeg)

iStorage diskAshur PRO Storage diskAshur PRO<sup>2®</sup> Manual - v 3.0  $20$  Manual  $-\vee 3.0$ 

4. Sélectionnez un format de modèle et de volume à utiliser. Le menu déroulant Volume Format (Format de volume) (figure 3) répertorie les formats de disque disponibles pris en charge par Mac. Le type de format recommandé est « Mac OS Extended (Journaled) ». Le menu déroulant du format de modèle répertorie les modèles disponibles à utiliser (figure 4). Nous vous recommandons d'utiliser « GUID Partition Map » sur les disques d'une capacité supérieure à 2 To.

![](_page_64_Picture_106.jpeg)

figure 4

5. Cliquez sur le bouton « Effacer ». L'utilitaire de disque démonte le volume du bureau, l'efface et le remonte sur le bureau.

#### **26. Mettre en veille prolongée, suspendre ou se déconnecter du système d'exploitation**

Veillez à sauvegarder et à fermer tous les fichiers sur le diskAshur PRO<sup>2</sup> avant de le mettre en veille prolongée, de le suspendre ou de le déconnecter du système d'exploitation.

Il est recommandé de verrouiller le diskAshur PRO<sup>2</sup> manuellement avant de le mettre en veille prolongée, de le suspendre ou de le déconnecter de votre système.

Pour verrouiller le disque, appuyez simplement sur le bouton « VERROUILLER » sur le diskAshur PRO<sup>2</sup> ou en cliquant sur l'icône « Supprimer le périphérique en toute sécurité/Éjecter » dans votre système d'exploitation.

**Attention :** pour vous assurer que vos données sont sécurisées, veillez à verrouiller le diskAshur PRO<sup>2</sup> si vous vous éloignez de votre ordinateur.

**iStorage** 

## **iStorage**

#### **27. Comment vérifier la version du firmware en mode administrateur**

Pour vérifier le numéro de la version du firmware, accédez d'abord au **mode administrateur** tel que décrit dans la section 5. Une fois que le disque est en **mode administrateur** (LED BLEUE continue), effectuez les étapes suivantes.

![](_page_65_Picture_161.jpeg)

2. Appuyez sur le bouton « **DÉVERROUILLER** » et vous observerez ce qui suit :

- a. Toutes les LED (ROUGE, VERTE et BLEUE) s'allument en continu pendant 1 seconde.
- b. La LED ROUGE clignote, indiquant la partie intégrante du numéro de révision la version du firmware.
- c. La LED VERTE clignote, indiquant la partie fractionnaire du numéro.
- d. Toutes les LED (ROUGE, VERTE et BLEUE) s'allument en continu pendant 1 seconde.
- e. Les LED reviennent au BLEU continu.

Par exemple, si le numéro de de la version du firmware est « 1.2 », la LED ROUGE clignote une (1) fois et la LED VERTE clignote deux (2) fois. Une fois la séquence terminée, les LED ROUGE, VERTE et BLEUE clignotent une fois simultanément, puis sont remplacées par la LED BLEUE continue.

#### **28. Comment vérifier la version du firmware en mode utilisateur**

Pour vérifier le numéro de la version du firmware, accédez d'abord au **mode utilisateur** tel que décrit dans la section 18. Une fois que le disque est en **mode utilisateur** (LED VERTE continue), effectuez les étapes suivantes.

![](_page_65_Picture_162.jpeg)

2. Appuyez sur le bouton « **DÉVERROUILLER** » et vous observerez ce qui suit :

- a. Toutes les LED (ROUGE, VERTE et BLEUE) s'allument en continu pendant 1 seconde.
- b. La LED ROUGE clignote, indiquant la partie intégrante du numéro de la version du firmware.
- c. La LED VERTE clignote, indiquant la partie fractionnaire du numéro.
- d. Toutes les LED (ROUGE, VERTE et BLEUE) s'allument en continu pendant 1 seconde.
- e. Les LED reviennent au BLEU continu.

Par exemple, si le numéro de la version du firmware est « 1.2 », la LED ROUGE clignote une (1) fois et la LED VERTE clignote deux (2) fois. Une fois la séquence terminée, les LED ROUGE, VERTE et BLEUE clignotent une fois simultanément, puis sont remplacées par la LED BLEUE continue.

### **iStorage**

#### **29. Assistance technique**

iStorage vous fournit les ressources utiles suivantes :

Site Web d'iStorage https://www.istorage-uk.com

Correspondance par courriel support@istorage-uk.com

Assistance téléphonique avec notre service d'assistance technique au **+44 (0) 20 8991 6260**. Les spécialistes de l'assistance technique d'iStorage sont disponibles de 9 h 00 à 17 h 30 GMT, du lundi au vendredi

#### **30. Informations de garantie et du service après-vente (SAV)**

#### **Garantie:**

iStorage offre une garantie de 2 ans sur le diskAshur PRO<sup>2</sup> d'iStorage et de 3 ans sur le diskAshur PRO<sup>2</sup> SSD contre les vices de fabrication et de main-d'œuvre dans des conditions d'utilisation normales. La période de garantie prend effet à la date de l'achat, effectué directement auprès d'iStorage ou d'un revendeur autorisé.

#### **Clause et conditions de non-responsabilité :**

LA GARANTIE PREND EFFET À LA DATE D'ACHAT ET DOIT ÊTRE VÉRIFIÉE À L'AIDE DE VOTRE TICKET DE CAISSE OU FACTURE MENTIONNANT LA DATE D'ACHAT DU PRODUIT. ISTORAGE RÉPARERA OU REMPLACERA, SANS FRAIS SUPPLÉMENTAIRES, LES PIÈCES DÉFECTUEUSES PAR DE NOUVELLES PIÈCES OU DES PIÈCES D'OCCASION UTILISABLES COMPARABLES AUX NEUVES EN MATIÈRE DE PERFORMANCE. TOUTES LES PIÈCES ÉCHANGÉES ET LES PRODUITS REMPLACÉS AU TITRE DE CETTE GARANTIE DEVIENNENT LA PROPRIÉTÉ D'ISTORAGE.

CETTE GARANTIE NE COUVRE PAS LES PRODUITS NON ACHETÉS DIRECTEMENT AUPRÈS D'ISTORAGE OU D'UN REVENDEUR AUTORISÉ, NI LES PRODUITS ENDOMMAGÉS OU RENDUS DÉFECTUEUX : 1. À LA SUITE D'UN ACCIDENT, D'UN USAGE NON CONFORME, DE NÉGLIGENCE, D'ABUS, DE MANQUEMENT OU D'INCAPACITÉ DE SUIVRE LES INS-TRUCTIONS ÉCRITES FOURNIES DANS LE GUIDE D'INSTRUCTIONS ; 2. PAR L'UTILISATION DE PIÈCES NON FABRIQUÉES OU VENDUES PAR ISTORAGE ; 3. PAR LA MODIFICATION DU PRODUIT ; 4. À LA SUITE

D'UN SERVICE, D'UNE ALTÉRATION OU D'UNE RÉPARATION EFFECTUÉE PAR QUICONQUE AUTRE QU'ISTORAGE, ET SERA NULLE. CETTE GARANTIE NE COUVRE PAS L'USURE NORMALE.

AUCUNE AUTRE GARANTIE, EXPRESSE OU IMPLICITE, Y COMPRIS TOUTE GARANTIE IMPLICITE DE CONFORMITÉ D'USAGE POUR UN EMPLOI PARTICULIER, N'A ÉTÉ OU NE SERA FAITE PAR ISTORAGE, EN SON NOM OU EN VERTU DE LA LOI EN CE QUI CONCERNE LE PRODUIT OU SON INSTALLATION, UTILISATION, FONCTIONNEMENT, REMPLACEMENT OU RÉPARATION.

ISTORAGE N'EST PAS RESPONSABLE EN VERTU DE CETTE GARANTIE, OU AUTREMENT, POUR TOUT DOMMAGE ACCESSOIRE, SPÉCIAL OU CONSÉQUENSIEL, Y COMPRIS TOUTE PERTE DE DONNÉES DÉCOULANT DE L'UTILISATION OU DU FONCTIONNEMENT DU PRODUIT, QU'ISTORAGE AIT EU CONNAISSANCE OU NON DE LA POSSIBILITÉ DE TELS DOMMAGES.

## **iStorage®**

![](_page_67_Picture_2.jpeg)

© iStorage, 2017. Tous droits réservés. iStorage Limited, iStorage House, 13 Alperton Lane Perivale, Middlesex. UB6 8DH, Angleterre Tél. : +44 (0) 20 8991 6260 | Fax : +44 (0) 20 8991 6277 Courriel : info@istorage-uk.com | Site Web : www.istorage-uk.com